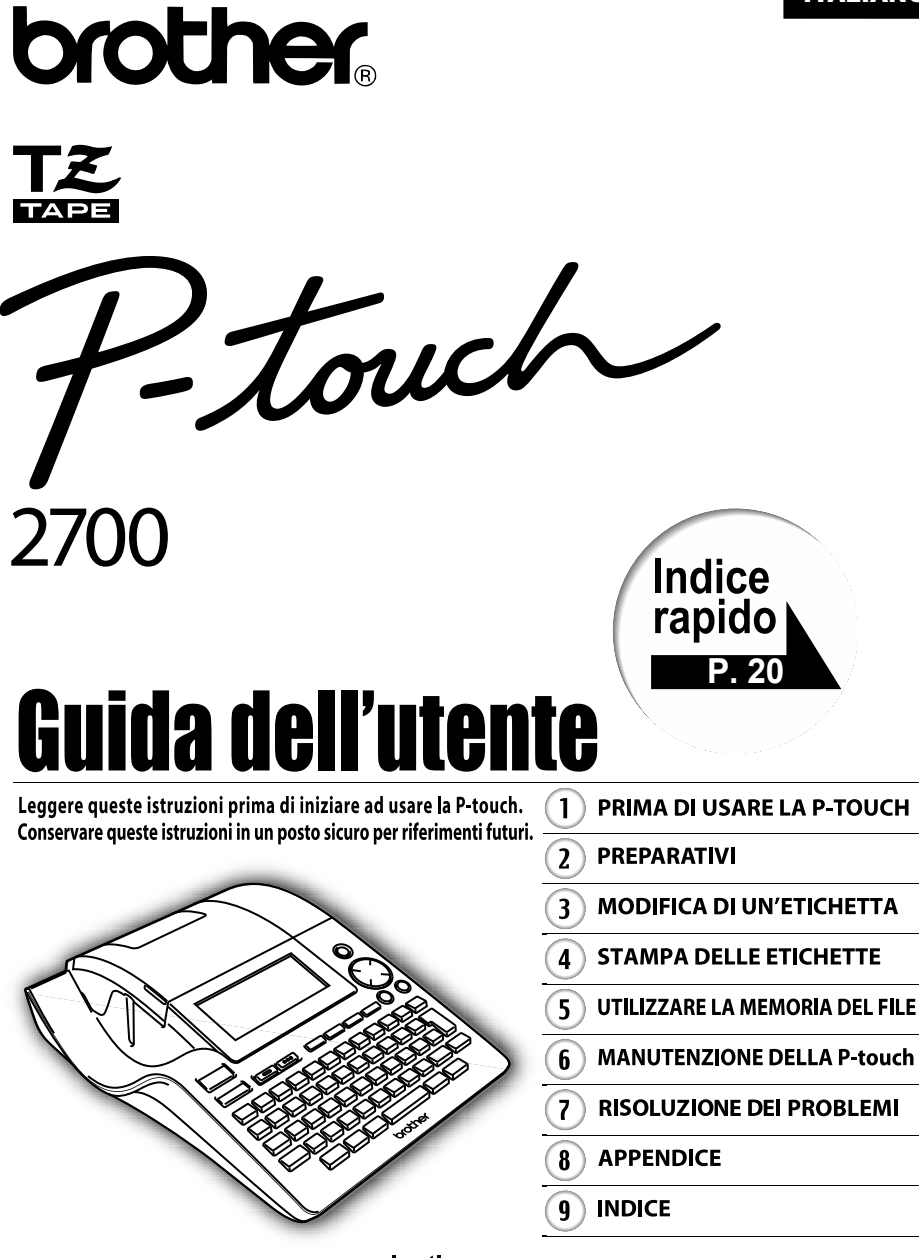

www.brother.com

**Dichiarazione di conformità** (Solo Europa/Turchia) Noi, BROTHER INDUSTRIES, LTD. 15-1, Naeshiro-cho, Mizuho-ku, Nagoya, 467-8561, Giappone, dichiariamo che questo prodotto è conforme ai requisiti essenziali e ad altre disposizioni rilevanti delle Direttive 2004/108/CE e 2005/32/CE. L'adattatore AD-24ES è conforme ai requisiti essenziali e ad altre disposizioni rilevanti della Direttiva 2006/95/CE. La Dichiarazione di Conformità è disponibile nel nostro sito Web. Accedere a http://solutions.brother.com -> scegliere una regione (ad es. Europe) -> scegliere un Paese -> scegliere il modello -> scegliere "Manuali" -> scegliere Dichiarazione di conformità (\*Selezionare la lingua, se richiesto).

#### **Avviso di compilazione e pubblicazione**

Questo manuale è stato compilato e pubblicato sotto la supervisione di Brother Industries Ltd. e contiene le descrizioni e specifiche più recenti del prodotto.

Il contenuto del presente manuale e le specifiche di questo prodotto sono soggette a modifiche senza preavviso.

Brother si riserva il diritto di apportare modifiche senza preavviso alle specifiche e ai materiali qui contenuti e non si ritiene responsabile di eventuale danni (compresi quelli consequenziali) causati dall'affidabilità dei materiali presentati, compresi, ma senza limitarsi ad essi, errori tipografici ed altri errori correlati alla pubblicazione.

© 2009 Brother Industries Ltd.

- Microsoft e Windows sono marchi registrati di Microsoft Corporation, USA.
- Macintosh e Mac OS sono marchi registrati di Apple Inc.
- I nomi degli altri software o prodotti utilizzati nel presente documento sono marchi o marchi registrati delle rispettive società che li hanno sviluppati.

# Indice

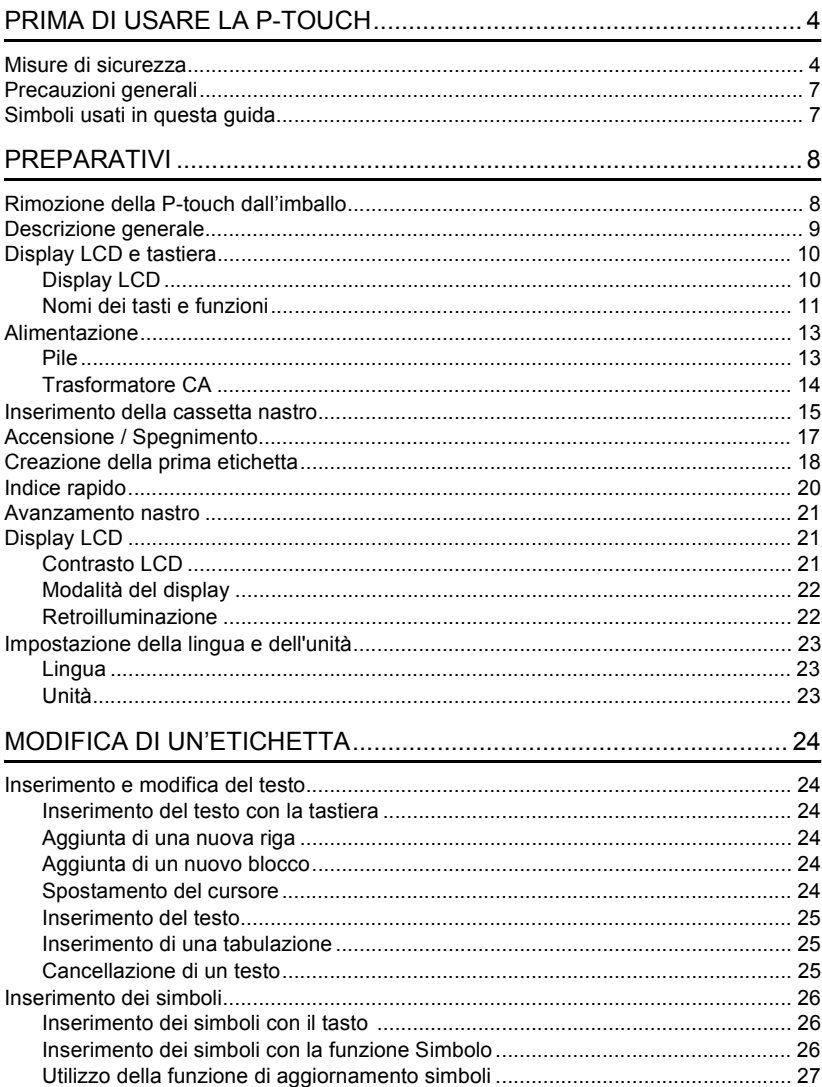

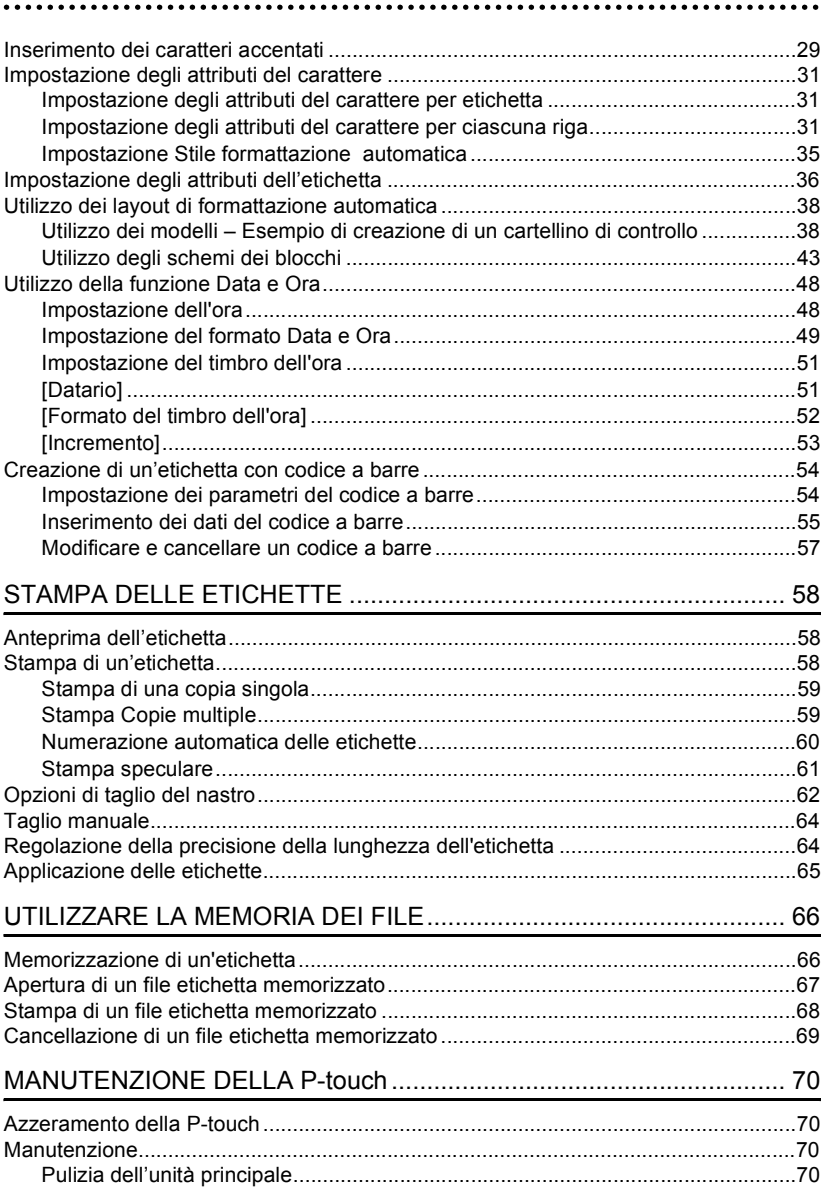

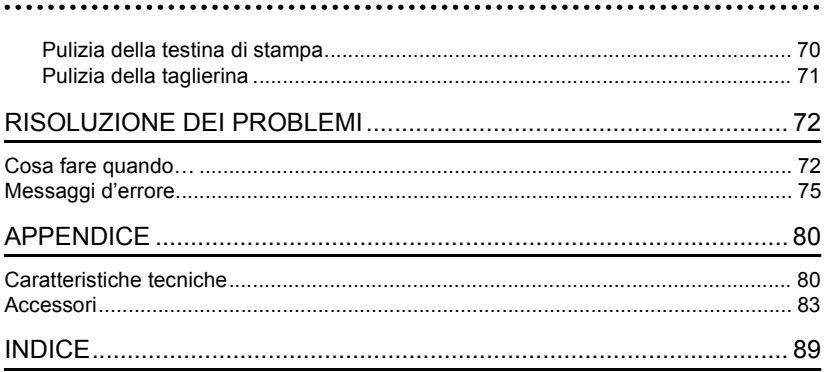

# <span id="page-5-0"></span>**PRIMA DI USARE LA P-TOUCH**

### Grazie per aver acquistato la P-touch 2700

La vostra nuova P-touch è un sistema multifunzione di etichettatura, facile da usare, che rende la creazione di etichette professionali di alta qualità un gioco da ragazzi. Oltre alla semplice creazione di etichette tramite layout pre-formattati per etichette, il software di modifica P-touch presenta funzioni di formattazione avanzata delle etichette, formati di blocchi, codici a barre e numerazione automatica.

# **Misure di sicurezza**

<span id="page-5-1"></span>Per evitare lesioni e danni, le note importanti sono spiegate con l'utilizzo di vari simboli. I simboli e il loro significato sono i seguenti:

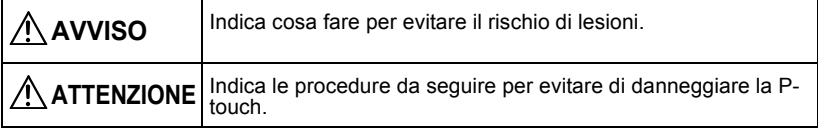

I simboli usati in questo manuale sono i seguenti:

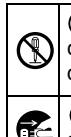

 L'icona di impostazione errata segnala i dispositivi e le operazioni non compatibili con la P-touch (es. la figura a sinistra indica di non eseguire interventi di smontaggio).

 L'icona delle istruzioni speciali indica le operazioni da eseguire (es. la figura a sinistra mostra il distacco della spina dalla presa di corrente).

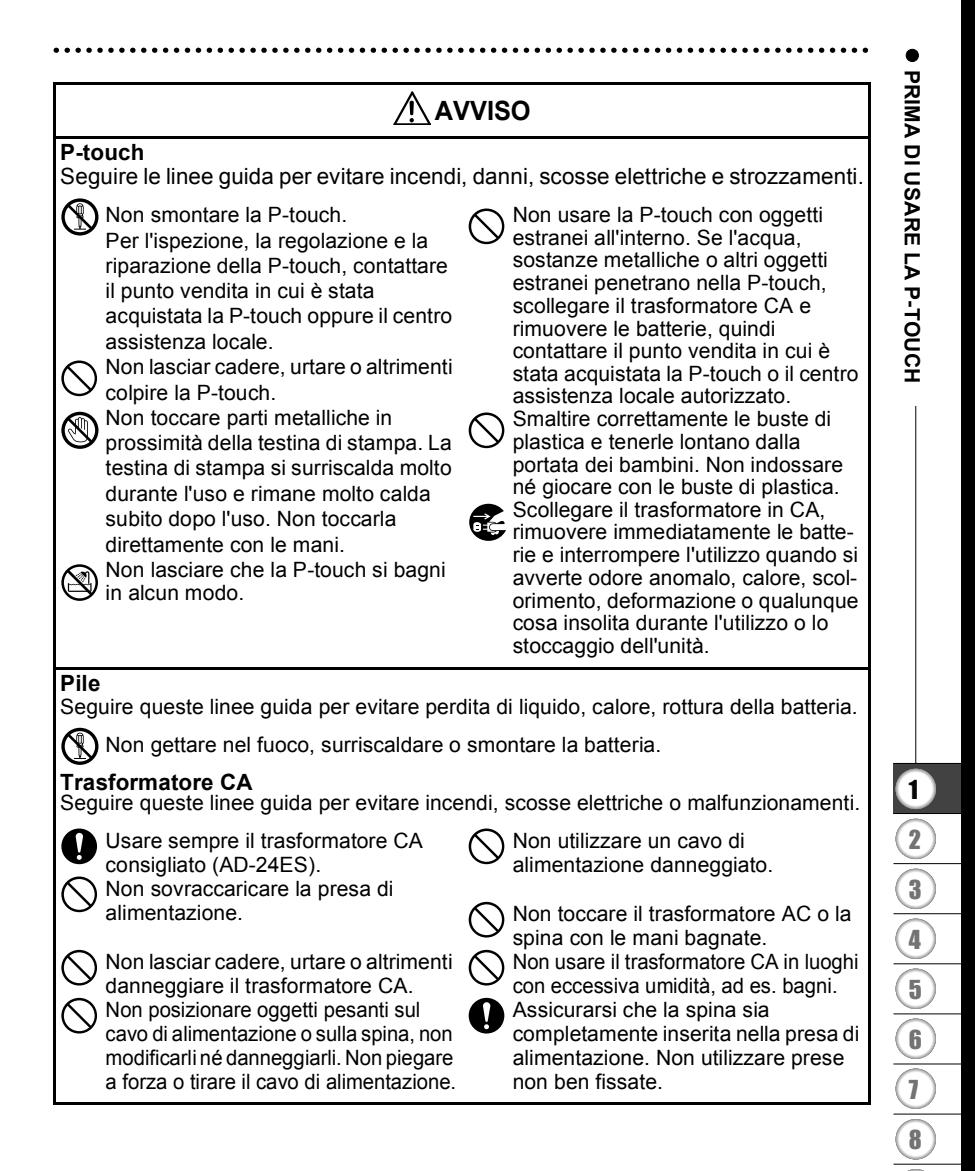

#### **PRIMA DI USARE LA P-TOUCH**

# **ATTENZIONE**

#### **Pile**

Seguire queste linee guida per evitare perdita di liquido, calore, rottura della batteria.

Evitare di utilizzare contemporaneamente batterie usate e nuove.

Non mischiare batterie alcaline con altri tipi di batterie.

Fare attenzione ad inserire correttamente i poli positivi e negativi.. Rimuovere le batterie se la P-touch

non viene usata per un lungo periodo.

#### **Trasformatore CA**

Assicurarsi di aver scollegato il trasformatore CA dalla presa di alimentazione e dalla P-touch se quest'ultima non viene utilizzata per un lungo periodo.

Tenere sempre la spina all'atto di scollegare il cavo di alimentazione dalla presa di alimentazione.

Non applicare pressione eccessiva

sulla taglierina.

#### **Taglierina**

Seguire queste linee guida per evitare lesioni personali e danni alla P-touch.

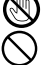

Non toccare la lama della taglierina. Non aprire il coperchio del comparto

del nastro mentre si aziona la taglierina.

**Utilizzo/Conservazione**

Seguire queste linee guida per evitare lesioni personali e danni alla P-touch.

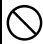

Posizionare la P-touch su una superficie piana e stabile, ad es. una scrivania.

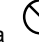

Non posizionare oggetti pesanti sopra la P-touch.

#### **Memoria**

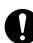

Ogni dato conservato nella memoria andrà perso in caso di malfunzionamento o riparazione della

P-touch ed anche se le pile scadono.

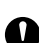

Quando si toglie alimentazione per più di due minuti, tutte le impostazioni di testo e di formattazione verranno cancellate. Anche i file di testo presenti nella memoria e le impostazioni dell'orologio verranno cancellati.

#### **Nastro**

A seconda della posizione, del materiale e delle condizioni ambientali, l'etichetta può non staccarsi o diventare irremovibile, il colore dell'etichetta può cambiare o essere trasferito su altri oggetti.

Prima di applicare l'etichetta, controllare la condizione ambientale e il materiale. Testare l'etichetta applicando una piccola parte di essa su una zona che non si noti facilmente della superficie in questione.

e

# **Precauzioni generali**

- <span id="page-8-0"></span>• Non utilizzare la P-touch in modi o per scopi non previsti in questa guida. Ciò potrebbe provocare incidenti o danneggiare la macchina.
- Usare solo nastri Brother TZ per questa macchina. Non usare nastri privi del marchio  $T\tilde{z}$ .
- Non tirare o premere sul nastro nella cassetta.
- Non collocare alcun corpo estraneo nella fessura di uscita del nastro, nel connettore del trasformatore CA, nella porta USB, ecc.
- Non cercare di stampare le etichette utilizzando una cassetta nastro vuota o senza una cassetta nastro inserita nella P-touch. Diversamente è possibile danneggiare la testina di stampa.
- Non toccare la testina di stampa con le dita.
- Non pulire la macchina con solventi che contengano alcol o solventi organici. Utilizzare solamente un panno morbido e asciutto.
- Non collocare la P-touch in luoghi esposti alla luce solare diretta, in prossimità di stufe o altri apparecchi che emettono calore, o ancora in luoghi con temperature estremamente elevate o basse, alta umidità o in ambienti polverosi. Le temperature di funzionamento standard variano tra i: (10°C e i 35°C).
- Si consiglia di usare il cavo USB fornito in dotazione con la P-touch. Se si utilizza un altro cavo USB, verficare che sia di alta qualità.
- Fate attenzione a non graffiare il CD-ROM. Non collocare il CD-ROM in alcun ambiente direttamente esposto a temperature elevate o basse. Non collocare oggetti pesanti sul CD-ROM, né piegarlo.
- Il software sul CD-ROM è pensato per essere utilizzato soltanto in relazione alla P-touch e può essere installato su più di un PC.
- Si consiglia vivamente di leggere attentamente la presente Guida dell'utente prima di usare la P-touch e tenerla a portata di mano per un successivo utilizzo.

# **Simboli usati in questa guida**

<span id="page-8-1"></span>I seguenti simboli vengono utilizzati nell'intera guida per indicare ulteriori informazioni.

- : Questo simbolo indica informazioni o istruzioni che, se ignorate, possono portare a danni o lesioni personali, o ancora operazioni che possono provocare errori.
- : Questo simbolo indica informazioni o istruzioni che possono aiutarvi a comprendere e ad utilizzare con maggiore efficienza la P-touch.

# **Rimozione della P-touch dall'imballo**

<span id="page-9-1"></span><span id="page-9-0"></span>Controllare che la confezione contenga quanto elencato di seguito prima di utilizzare la P-touch.

#### **P-touch PT-2700 Cassetta nastro TZ**

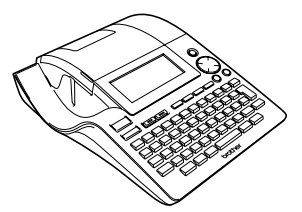

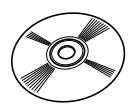

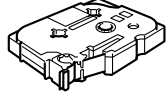

**CD-ROM Cavo USB**

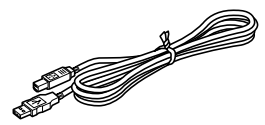

**Trasformatore CA Guida dell'utente**

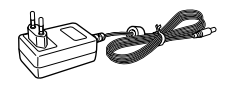

#### **Guida all'installazione del software**

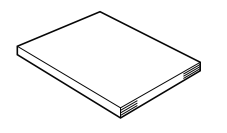

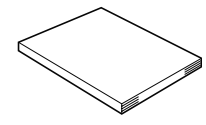

# ITALIANO

e

 **PREPARATIVI**

**PREPARATIVI** 

# **Descrizione generale**

<span id="page-10-0"></span>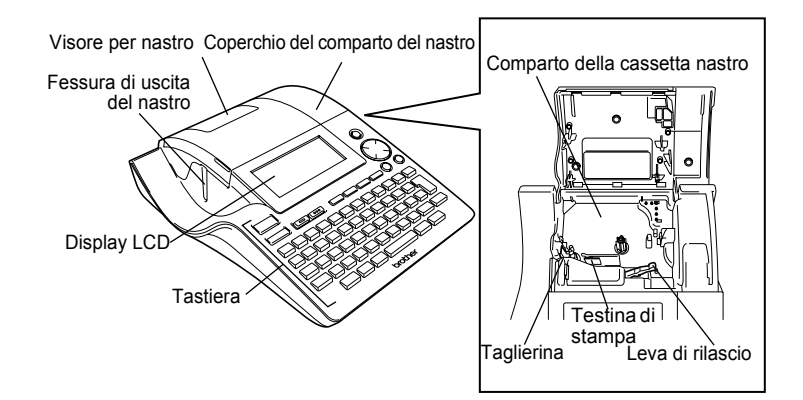

Per la spedizione, il display LCD viene ricoperto con un foglio protettivo per evitare ogni danneggiamento. Prima di utilizzare la P-touch rimuovere il foglio in questione.

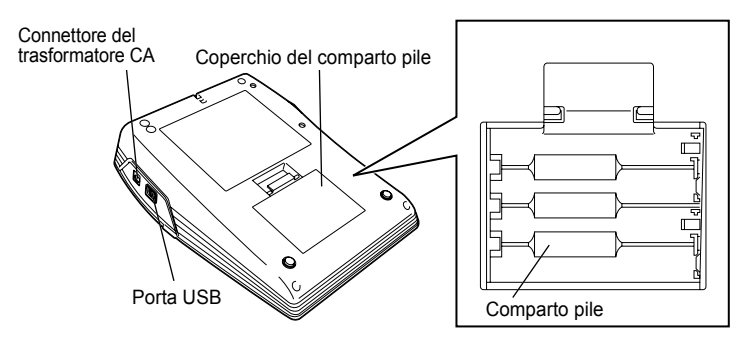

# **Display LCD e tastiera**

### <span id="page-11-1"></span><span id="page-11-0"></span>**Display LCD**

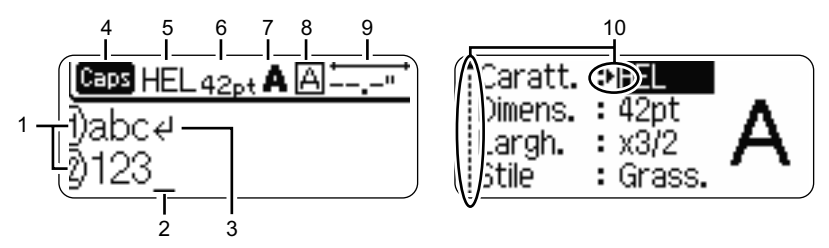

#### **1. Numero linea**

Visualizzato all'inizio di ogni riga questo segno indica il numero della linea nello schema dell'etichetta.

### **2. Cursore**

Indica la posizione attuale del cursore. I nuovi caratteri vengono inseriti a sinistra del cursore, mentre premendo il tasto  $\frac{m}{\sqrt{2}}$  si cancella il carattere a sinistra del cursore.

#### **3. Segno di a capo**

Indica la fine di una linea di testo.

#### **4. Modalità maiuscole**

Indica che la modalità Maiuscole è attiva.

#### **5.~8. Guida allo stile**

Indica l'impostazione di font (5), dimensione del carattere (6), stile del carattere (7) e cornice (8).

#### **9. Lunghezza nastro**

Indica la lunghezza del nastro per il testo inserito.

#### **10.Selezione con cursore**

Indica che è possibile usare i tasti del cursore per selezionare le voci a schermo. Utilizzare i tasti  $\triangle$  e  $\blacktriangledown$  per selezionare le voci del menu ed i tasti  $\blacktriangleleft$  e  $\blacktriangleright$  per modificare le impostazioni.

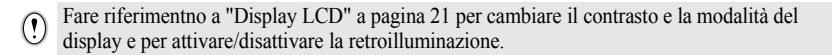

e

 **PREPARATIVI**

**PREPARATIV** 

<span id="page-12-0"></span>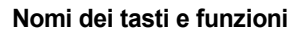

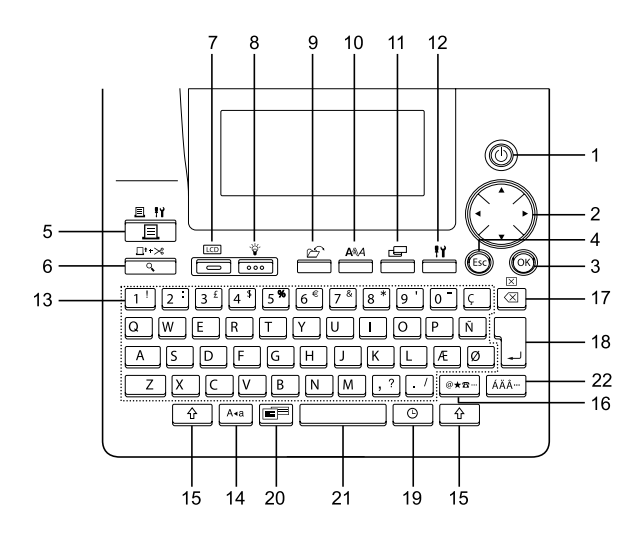

- 1. ( Alimentazione): Accende e spegne la P-touch.
- 2.  $\bigcap (\triangle \mathbf{v} \triangleleft \mathbf{v})$ :
- Muove il cursore in direzione della freccia in fase di inserimento o modifica dei caratteri o in fase di inserimento di simboli o caratteri accentati e ancora in fase di impostazione degli attributi dell'etichetta nei menu funzione.
- Quando si imposta la data e l'ora per l'orologio, usare il tasto  $\triangle$  e  $\blacktriangledown$  per incrementare/decrementare i numeri.
- $3.$   $(6)$ : Seleziona l'opzione visualizzata in fase di impostazione degli attributi dell'etichetta nei menu delle funzioni o ancora in fase di inserimento di simboli o caratteri con l'accento.
- 4. (Esc) (Esc):

Annulla il comando in corso e riporta il display alla schermata di inserimento dei dati o al punto precedente.

- 5. (Stampa):
- Stampa il motivo corrente sul nastro.
- Apre il menu Opzioni di Stampa insieme al tasto  $\lceil \cdot \rceil$ .
- 6.  $\sqrt{\frac{\Box^4 \times 8}{9}}$  (Anteprima):
- Visualizza l'anteprima di stampa dell'etichetta.
- Avanzamento di 23 mm di nastro vuoto e taglio automatico del nastro se usato in combinazione con il tasto  $\boxed{\hat{\cdot}$ .
- 7. (Modalità):

Usare questo tasto per cambiare la visualizzazione della schermata di inserimento dei dati e la visualizzazione dell'orologio.

 $8. \frac{1}{\sqrt{100}}$  (Luce):

Attiva e disattiva la retroilluminazione del display LCD.

9. (File):

Apre il menu File in cui è possibile stampare, aprire, salvare o cancellare le etichette usate frequentemente nella memoria dei file.

10.  $\stackrel{A\&A}{\longrightarrow}$  (Testo):

- Apre il menu Testo dove si possono impostare gli attributi dei caratteri dell'etichetta.
- Gli attributi dei caratteri possono essere impostati per ciascuna riga dell'etichetta quando il menu Testo (Text) viene aperto in combinazione con il tasto  $\boxed{\hat{\Phi}}$ .
- 11. **E.** (Etichetta):

Apre il menu Etichetta dove si possono impostare gli attributi dell'etichetta.

12.  $\frac{11}{2}$  (Impostazione):

Apre il menu Impostazione in cui si possono impostare le preferenze operative per la P-touch.

 $13. | 1$ 

- Utilizzare questi tasti per digitare lettere e numeri.
- È possibile inserire lettere in maiuscolo e simboli utilizzando questi tasti in combinazione con i tasti  $A^*$  o  $\boxed{0}$
- 14. | A.a. | (Maiuscole):

Attiva o disattiva la modalità Maiuscole. Quando la modalità Maiuscole è attiva è possibile digitare le lettere maiuscole semplicemente premendo il tasto corrispondente.

15. (Maiusc):

Utilizzare questi tasti insieme ai tasti alfabetici e numerici per digitare le lettere maiuscole o i simboli riportati sui tasti numerici.

16.  $|\mathscr{Q} \star \mathscr{B}$  (Simbolo):

- Utilizzare questo tasto per selezionare ed inserire un simbolo dalla lista dei simboli disponibili.
- Apre la schermata Inserimento codice a barre per inserire i dati del codice a

barre se usato in combinazione con il tasto  $\boxed{\hat{v}}$ .

- 17.  $\frac{\boxtimes}{\sqrt{\boxtimes 1}}$  (Backspace):
- Cancella il carattere che si trova a sinistra del cursore.
- Cancella tutto il testo inserito o tutte le impostazioni del testo e dell'etichetta corrente se usato in combinazione con il tasto  $\boxed{\hat{\ } }$ .

# 18. (Invio):

- Inserisce una nuova linea in fase di inserimento del testo.
- Inserisce un nuovo blocco se usato in combinazione con il tasto  $\boxed{\hat{x}}$ .

### 19.  $\circ$   $\circ$  (Data/ora):

- Inserisce la data/l'ora specificata nella posizione del cursore nella schermata di inserimento del testo.
- La visualizzazione dell'orologio appare se questo viene usato in combinazione con il tasto  $\boxed{\hat{x}}$ .
- 20. (Formattazione automatica):

Apre il menu Formattazione automatica in cui si possono creare le etichette utilizzando modelli o formati di blocco predefiniti.

- 21. (Spazio):
- Inserisce uno spazio vuoto.
- Ripristina il valore predefinito di un'impostazione.
- Inserire una tabulazione nella posizione del cursore nella schermata di inserimento del testo usandola in combinazione con il tasto  $\boxed{\hat{x}}$ .
- 22. | ÁÄ··· | (Accento):

Usare questo tasto per selezionare e inserire un carattere accentato.

e

 **PREPARATIVI**

**PREPARATIV** 

### <span id="page-14-1"></span><span id="page-14-0"></span>**Alimentazione Pile 1** Dopo aver verificato che l'alimentazione sia disinserita, rimuovere il coperchio del comparto pile situato sul retro della macchina. Se le pile sono già all'interno nella macchina, rimuoverle. Accertarsi che l'alimentazione sia disattivata durante la sostituzione delle pile. **2** Inserire otto nuove **pile alcaline tipo AA** (LR6), verificando che i poli siano orientati nella direzione corretta. Sostituire sempre tutte le otto pile C contemporaneamente con nuove pile dello stesso tipo. **3** Fissare il coperchio del comparto pile inserendo i tre ganci in basso nelle fessure della macchina quindi spingere con forza verso il basso finché non scatta in posizione.

- Rimuovere le pile se la P-touch non viene usata per un lungo periodo.
	- Quando si toglie alimentazione per più di due minuti, tutte le impostazioni di testo e di formattazione verranno cancellate. Anche i file di testo presenti nella memoria e le impostazioni dell'orologio verranno cancellati.

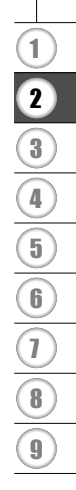

### <span id="page-15-0"></span>**Trasformatore CA**

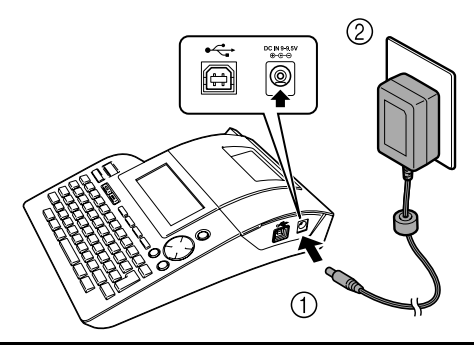

- Inserire la spina del cavo del trasformatore CA nel connettore DC IN 9-9,5V della P-touch. **1**
- Inserire la spina del trasformatore CA in una presa elettrica standard. **2**
- Spegnere la P-touch prima di scollegare il trasformatore CA.
	- Si raccomanda di scollegare il trasformatore CA dalla P-touch e dalla presa elettrica se non si intende utilizzare la P-touch per un lungo periodo.
		- Non tirare o piegare il cavo del trasformatore CA.
		- Utilizzare soltanto il trasformatore CA (AD-24ES) progettato espressamente per la P-touch. La mancata osservanza della suddetta indicazione può provocare incidenti o danni. Brother non si assume alcuna responsabilità per incidenti o danni risultanti dall'uso di un altro trasformatore CA.
		- Non collegare il trasformatore CA ad una presa elettrica non standard. La mancata osservanza della suddetta indicazione può provocare incidenti o danni. Brother non si assume alcuna responsabilità per incidenti o danni risultanti dall'uso di un altro trasformatore CA.
		- Quando si toglie alimentazione per più di due minuti, tutte le impostazioni del testo e del formato verranno cancellate. Anche i file di testo presenti nella memoria e le impostazioni dell'orologio verranno cancellate.

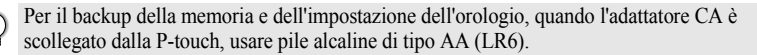

# **Inserimento della cassetta nastro**

<span id="page-16-0"></span>La P-touch può essere usata con cassette nastro da 3,5 mm, 6 mm, 9 mm, 12 mm, 18 mm, 24 mm di larghezza. Utilizzare solo cassette con il marchio  $\mathbb{R}$ .

Se la cassetta nuova è dotata di fermo in cartone, assicurarsi di rimuovere il fermo

Controllare che l'estremità del nastro non sia piegata e che passi attraverso la guida del nastro. **1**

- Dopo aver verificato che l'alimentazione sia **2** disinserita, sollevare per aprire il coperchio del comparto del nastro. Se è già inserita una cassetta nastro nella macchina, estrarla tirandola verso l'alto.
- Inserire una cassetta nastro nell'apposito comparto, con la fine del nastro rivolta verso la fessura di uscita del nastro della macchina e premere con decisione fino allo scatto udibile. **3**
	- Inserendo la cassetta nastro, assicurarsi che il nastro ed il nastro inchiostrato non si impiglino sulla testina di stampa.

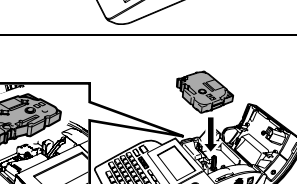

Fessura di uscita del nastro

e

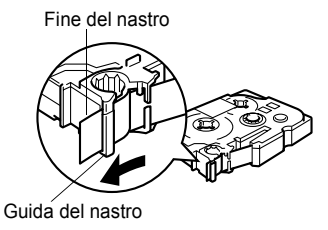

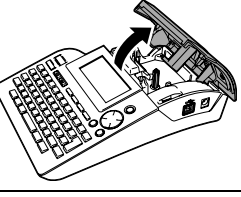

4 Chiudere il coperchio del comparto nastro.

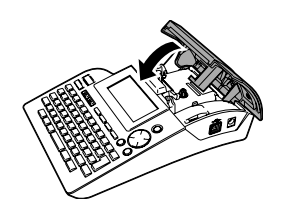

- Assicurarsi che la leva di rilascio sia in alto in fase di chiusura del coperchio del comparto  $\left( \Omega \right)$ nastro. Il coperchio del comparto nastro non può essere chiuso se la leva di rilascio è premuta verso il basso.
	- Far avanzare il nastro per eliminare ogni eventuale gioco del nastro e del nastro inchiostrato dopo aver inserito la cassetta nastro. Fare riferimento a ["Avanzamento nastro" a pagina 21](#page-22-0).
	- **Non tirare l'etichetta che passa attraverso la fessura di uscita del nastro. Ciò potrebbe provocare lo scarico del nastro inchiostrato insieme al nastro.**
	- Conservare le cassette nastro in un luogo scuro e fresco, lontano dalla luce solare diretta e da temperature elevate, umidità o ambienti polverosi. Dopo aver aperto la confezione sigillata utilizzare la cassetta nastro in breve tempo.

e

 **PREPARATIVI**

**PREPARATIVI** 

# **Accensione / Spegnimento**

<span id="page-18-0"></span>Premere il tasto (0) per accendere la P-touch. Premere il tasto (b) per spegnere la P-touch.

- HEL AAA  $---mm$
- La P-touch è dotata di una funzione di risparmio energetico che spegne automaticamente il sistema se non viene premuto alcun tasto entro un certo tempo in determinate condizioni di funzionamento. Per ulteriori informazioni fare riferimento alla tabella Tempo di spegnimento automatico riportata di seguito.
	- Se le pile sono installate o se la P-touch è collegata ad una presa elettrica mediante il trasformatore CA, le informazioni sulla sessione precedente vengono visualizzate allo spegnimento del sistema.

# $\bullet$  Tempo di spegnimento automatico $\bullet$

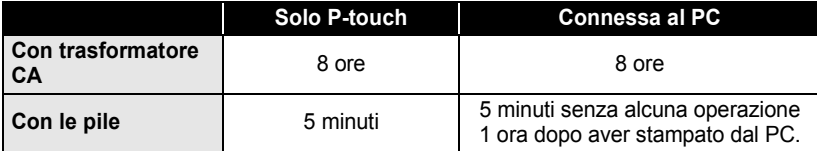

1 2 3 4 5 6 7 8 9

# **Creazione della prima etichetta**

### <span id="page-19-0"></span>**Creare un'etichetta con la P-touch**

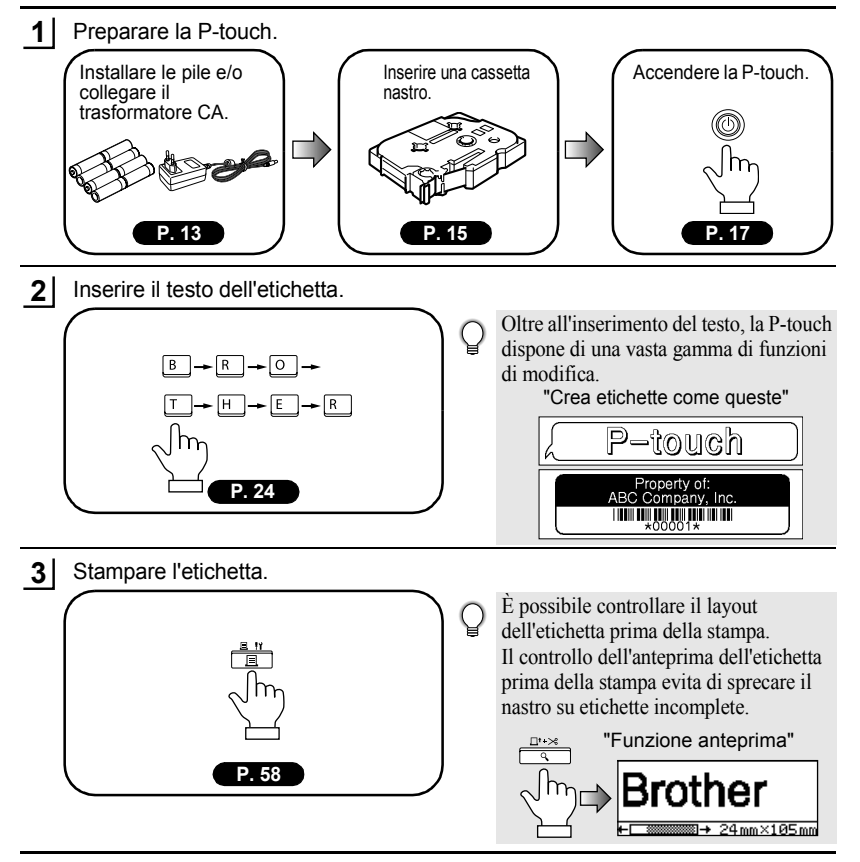

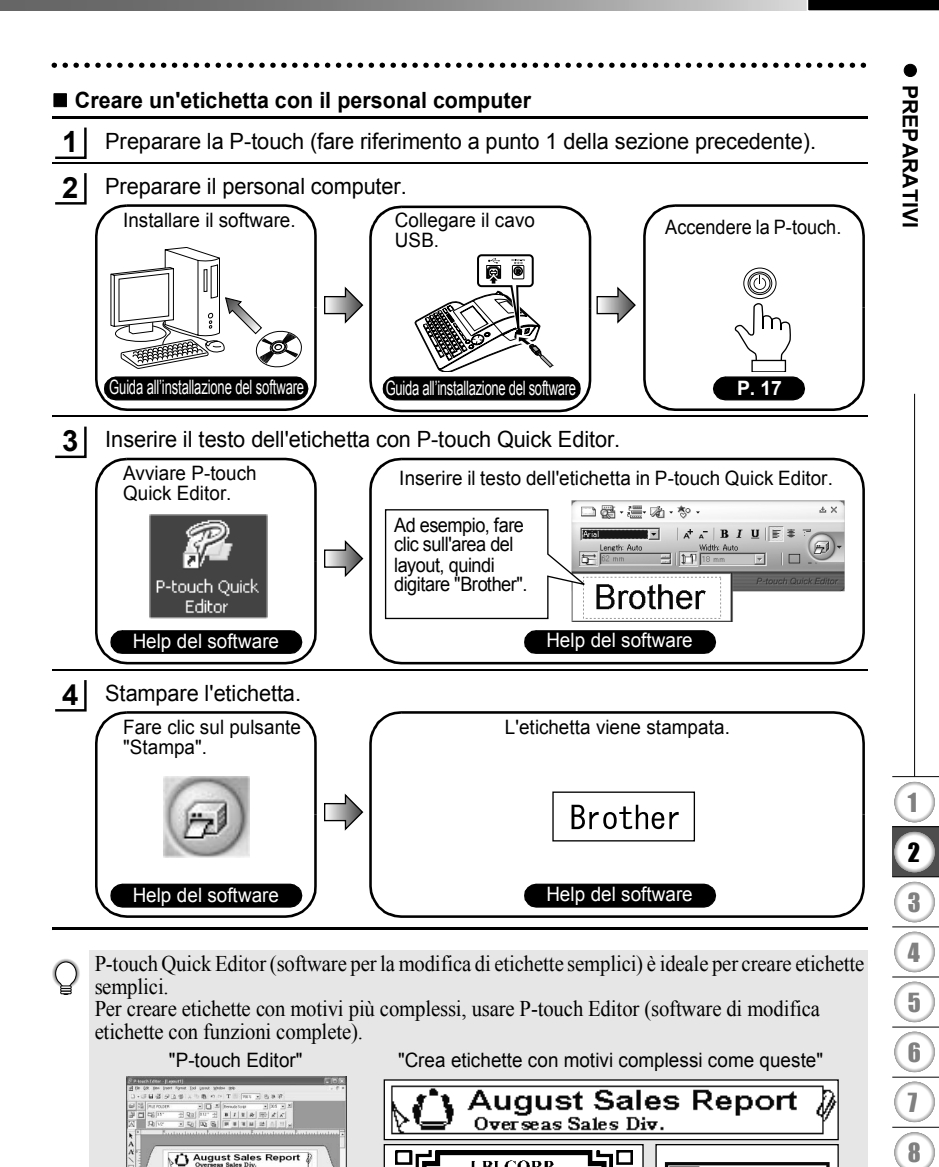

**LBI CORP. SALES & MARKETING DEPI Mike Barklev** 

**ASUUUGUNE** 

# <span id="page-21-1"></span>**Indice rapido Indice rapido**

Questa sezione offre un accesso rapido e semplice alle informazioni sulle applicazioni necessarie agli utenti.

<span id="page-21-0"></span>. . . . . . . . . . . . .

. . . . . . . . . . . . .

Cercate l'applicazione che vi interessa e poi andate direttamente alla pagina indicata.

Se l'applicazione che state cercando non è riportata provate alla pagina Indice o Contenuti.

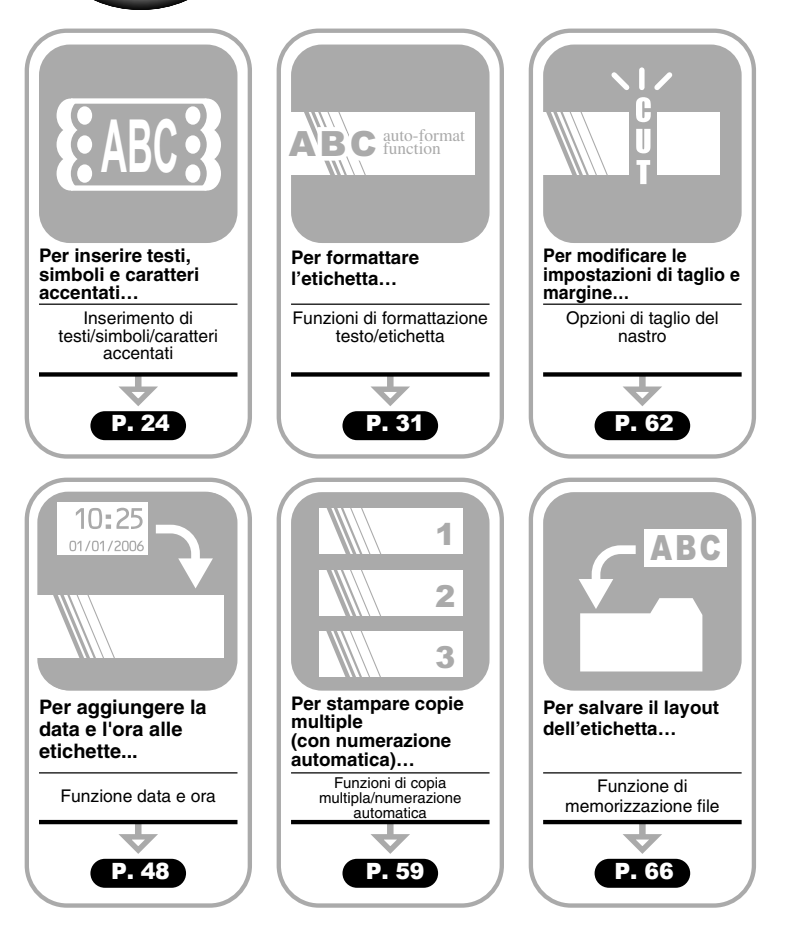

# **Avanzamento nastro**

<span id="page-22-0"></span>La funzione Avanzamento e taglio alimenta 23 mm di nastro vuoto e poi taglia il nastro che può essere necessario per installare una nuova cassetta nastro.

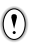

- Far avanzare il nastro per eliminare ogni eventuale gioco del nastro e del nastro inchiostrato dopo aver inserito la cassetta nastro.
- **Non tirare l'etichetta che passa attraverso la fessura di uscita del nastro. Ciò potrebbe provocare lo scarico del nastro inchiostrato insieme al nastro.**

• Non bloccare o ostruire la fessura di uscita del nastro in fase di stampa o avanzamento del nastro. Ciò potrebbe provocare un inceppamento del nastro.

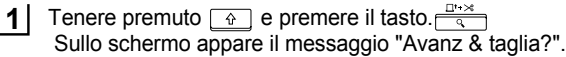

Premere il tasto  $\circled{0}$  o  $\circled{1}$  per far avanzare il nastro. Il messaggio "Inser. nas... Attendere" appare in fase di avanzamento del nastro; il nastro viene tagliato. **2**

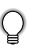

Premere **o** per annullare l'avanzamento del nastro quando a schermo appare il messaggio "Avanz & taglia?".

# **Display LCD**

# <span id="page-22-2"></span><span id="page-22-1"></span>**Contrasto LCD**

E' possibile modicare l'impostazione del contrasto del display LCD su cinque livelli (+2, +1, 0, -1, -2) per rendere lo schermo più leggibile. L'impostazione di default è "0".

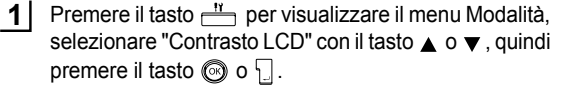

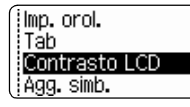

Selezionare un livello di contrasto con il tasto  $\triangle$  o  $\blacktriangledown$ . Il contrasto dello schermo cambia ad ogni pressione del tasto  $\triangle$  o  $\blacktriangledown$  consentendo, in tal modo, di impostare il contrasto più adatto. **2**

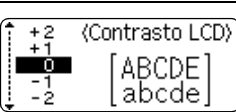

Premere il tasto  $\circled{0}$  o  $\circlearrowright$ . **3**

• Premere  $\textcircled{\tiny{\textcircled{\tiny{P}}}}$  per ritornare alla fase precedente.

• Premendo il tasto sullo schermo di impostazione del contrasto dello schermo si riporta il display al valore di contrasto di default, ovvero "0".

#### <span id="page-23-0"></span>**Modalità del display**

È possibile cambiare la modalità del display nello stile preferito premendo più volte il tasto  $\equiv$   $\Box$  È possibile selezionare da tre schermate di inserimento del testo (guida + 2 linee di testo, 3 linee di testo, guida + 1 linea) e visualizzazione dell'orologio.

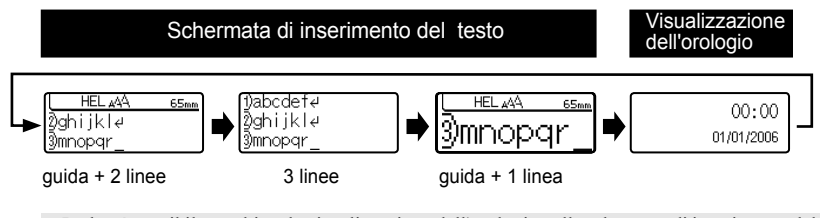

- Inoltre è possibile cambiare la visualizzazione dell'orologio nella schermata di inserimento del  $\left( \mathbf{I} \right)$ testo (guida + 2 linee di testo) premendo qualunque tasto della tastiera accanto al tasto  $\frac{v}{\sqrt{2}}$  e ◎ .
	- Per impostare la data e l'ora attuale nell'orologio, fare riferimento ["Impostazione dell'ora" a](#page-49-3)  [pagina 48.](#page-49-3)
	- Per selezionare un formato desiderato per la visualizzazione della data e dell'ora, fare riferimento ["Impostazione del formato Data e Ora" a pagina 49](#page-50-1).

#### <span id="page-23-1"></span>**Retroilluminazione**

È possibile attivare/disattivare la retroilluminazione premendo il tasto  $\frac{1}{\epsilon_{\text{max}}}$ . La retroilluminazione può essere utilizzata quando si desidera vedere il display in modo più evidente. L'impostazione predefinita è ON (attivata).

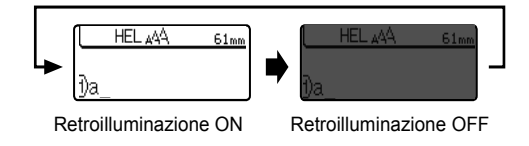

È possibile risparmiare energia quando la retroilluminazione è disattivata.

# **Impostazione della lingua e dell'unità**

### <span id="page-24-1"></span><span id="page-24-0"></span>**Lingua**

Selezionare la lingua ("English", "Español", "Français", "Português","Deutsch", "Nederlands", "Italiano", "Dansk", "Svenska", "Norsk" o "Suomi") per comandi di menu e messaggi indicati sul display LCD.

L'impostazione di default è "English".

<span id="page-24-2"></span>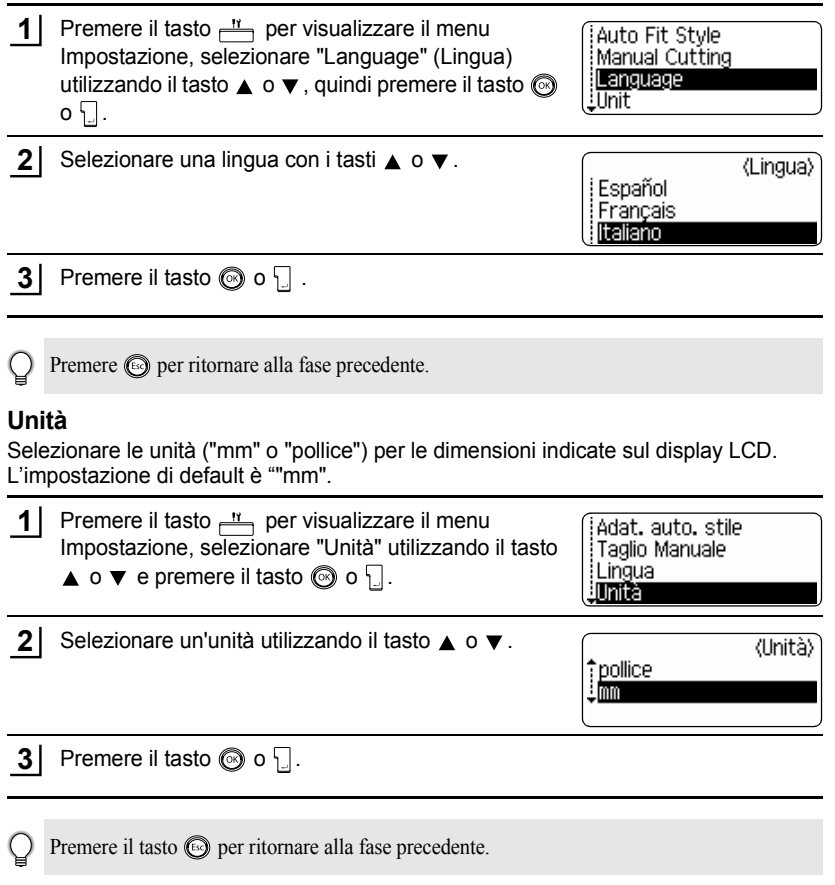

# <span id="page-25-0"></span>**MODIFICA DI UN'ETICHETTA**

# <span id="page-25-6"></span>**Inserimento e modifica del testo**

<span id="page-25-1"></span>L'utilizzo della tastiera della P-touch è molto simile a quello di una macchina da scrivere o di un programma di creazione testi.

### <span id="page-25-2"></span>**Inserimento del testo con la tastiera**

- Per inserire una lettera minuscola o un numero premere il tasto desiderato.
- Per inserire uno spazio nel testo premere  $\Box$
- Per inserire una lettera maiuscola o uno dei simboli sui tasti numerici, tenere premuto  $\boxed{\hat{v}}$  e poi premere il tasto desiderato.
- Per inserire più lettere maiuscole in sequenza premere  $A_4$  per entrare in modalità Maiuscole e poi premere i tasti desiderato.
	- Per uscire dalla modalità Maiuscole premere nuovamente il tasto  $\sqrt{4a}$
	- Per inserire una lettera minuscola in modalità Maiuscole, tenere premuto  $\boxed{6}$  e premere il tasto desiderato.

### <span id="page-25-3"></span>**Aggiunta di una nuova riga**

- Per terminare la riga attuale di testo e cominciare una nuova riga, premere  $\Box$ . Alla fine della riga appare un segno di a capo e il cursore si sposta all'inizio della nuova riga.
- Esiste un numero massimo di righe inseribili per ciascuna larghezza di nastro. E' consentito in- $\left( \mathbf{r} \right)$ serire un massimo di 7 righe per il nastro da 24 mm, di 5 righe per il nastro da 18 mm, di 3 righe per il nastro da 12 mm, di 2 righe per i nastri da 9 mm e 6 mm e 1 riga per il nastro da 3,5 mm.
	- Premendo  $\Box$  quando sono già presenti sette righe, viene visualizzato un messaggio d'errore.
	- Per cambiare l'attributo dei caratteri di ciascuna riga, fare riferimento a ["Impostazione degli](#page-32-2)  [attributi del carattere per ciascuna riga" a pagina 31.](#page-32-2)

### <span id="page-25-4"></span>**Aggiunta di un nuovo blocco**

• Per creare un nuovo blocco di testo/righe a destra del testo corrente, premere il tasto  $\Box$  tenendo premuto il tasto  $\Box$ . Alla fine del blocco appare un segno di a capo n e il cursore si sposta all'inizio del nuovo blocco.

In un'etichetta è possibile inserire un numero massimo di 5 blocchi.

### <span id="page-25-5"></span>**Spostamento del cursore**

- Per spostare il cursore a sinistra, destra, su o giù, premere i tasti  $\blacktriangle \blacktriangleright, \blacktriangle$  o  $\blacktriangledown$ . Ad ogni pressione del tasto il cursore si muove di uno spazio o di una riga.
- Per spostare il cursore all'inizio o alla fine della riga attuale, tenere premuto  $\boxed{\circ}$  e premere i tasti  $\blacktriangleleft$  o  $\blacktriangleright$ .
- Per spostare il cursore all'inizio o alla fine del testo, tenere premuto  $\lceil \hat{w} \rceil$  e premere i tasti $\blacktriangle$  o  $\blacktriangledown$  .

### <span id="page-26-0"></span>**Inserimento del testo**

• Per aggiungere del testo in una riga di testo già esistente, spostare il cursore sul carattere a destra rispetto alla posizione di inserimento del testo voluta e inserire il nuovo testo. Il nuovo testo viene inserito alla sinistra del cursore.

### <span id="page-26-1"></span>**Inserimento di una tabulazione**

- Per inserire una tabulazione fra la riga di testo esistente, spostare il cursore in cui si desidera aggiungere una tabulazione e premere il tasto  $\frac{N}{n}$  per aprire il menu Impostazione, selezionare "Tab" utilizzando i tasti  $\triangle$  o  $\blacktriangledown$ , quindi premere il tasto  $\textcircled{\tiny{\textcircled{\tiny\textcirc}}}$ o  $\square$ . Appare un segno **n** per indicare la posizione in cui verrà inserita la tabulazione.
- 
- Per cambiare l'impostazione della lunghezza della tabulazione, fare riferimento a ["Impostazione degli attributi dell'etichetta" a pagina 36](#page-37-0).
- È possibile inserire la tabulazione premendo il tasto  $\Box$  tenendo premuto il tasto  $\Box$

### <span id="page-26-2"></span>**Cancellazione di un testo**

### **Cancellazione di un carattere alla volta**

- Per cancellare un carattere in una riga di testo già esistente, spostare il cursore sul carattere a destra rispetto alla posizione di cancellazione del testo voluta e premere
	- **.** Il carattere alla sinistra del cursore viene cancellato ad ogni pressione del tasto . 崮
		- Se si tiene premuto il tasto  $\frac{m}{2}$ , i caratteri a sinistra del cursore vengono cancellati in continuo.

### ■ Cancellazione di un testo completo

• Utilizzare il tasto  $\boxed{\hat{\alpha}}$  e  $\frac{a}{\Box}$  per cancellare tutto il testo con una singola operazione.

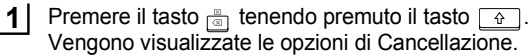

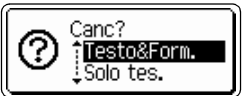

Con i tasti  $\triangle$  o  $\blacktriangledown$ , selezionare la voce "Solo tes." per cancellare tutto il testo mantenendo l'attuale impostazione di formattazione, oppure selezionare la voce "Testo&Form." per cancellare tutto il testo e le impostazioni di formattazione. **2**

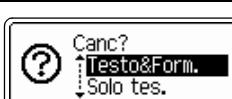

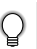

Premere il tasto on per ritornare alla schermata di inserimento del testo.

Premere il tasto  $\textcircled{a}$  o  $\textcircled{1}$ . Viene cancellato l'intero testo. Se è stata selezionata l'opzione Testo e formato vengono cancellate anche tutte le impostazioni di formattazione. **3**

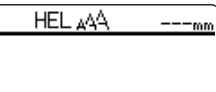

ſ

#### **MODIFICA DI UN'ETICHETTA**

# **Inserimento dei simboli**

<span id="page-27-0"></span>Oltre ai simboli disponibili sulla tastiera, vi sono svariati simboli (compresi i caratteri ASCII internazionali ed estesi) disponibili con la funzione simbolo. Esistono due metodi per l'inserimento dei simboli:

- Con il tasto  $\boxed{\hat{\cdot} }$ .
- Usando la funzione Simbolo.

### <span id="page-27-1"></span>**Inserimento dei simboli con il tasto**

I simboli riprodotti nell'angolo superiore destro dei tasti della tastiera possono essere inseriti con il tasto  $\lceil \cdot \cdot \cdot \rceil$ .

• Per inserire uno di questi simboli tenere premuto  $\boxed{\alpha}$  e premere il tasto desiderato.

### <span id="page-27-2"></span>**Inserimento dei simboli con la funzione Simbolo**

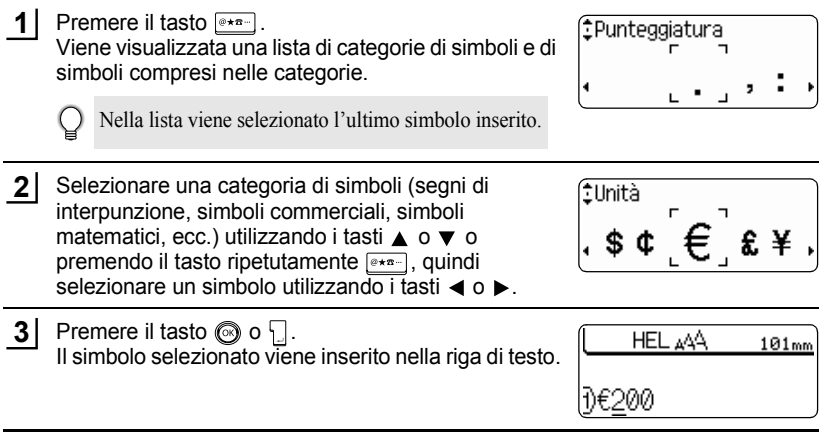

• Premere il tasto  $\circled{e}$  per ritornare alla fase precedente.

• Consultare la ["Lista dei simboli" a pagina 28](#page-29-0) per una lista completa dei simboli e delle categorie di simboli.

e

### <span id="page-28-0"></span>**Utilizzo della funzione di aggiornamento simboli**

È possibile creare la categoria personale di simboli utilizzando la funzione Aggiorna simboli (Symbol Update). Quando si selezionano i simboli, appare dapprima la Cat. pers. che è d'aiuto nel trovare velocemente i simboli desiderati.

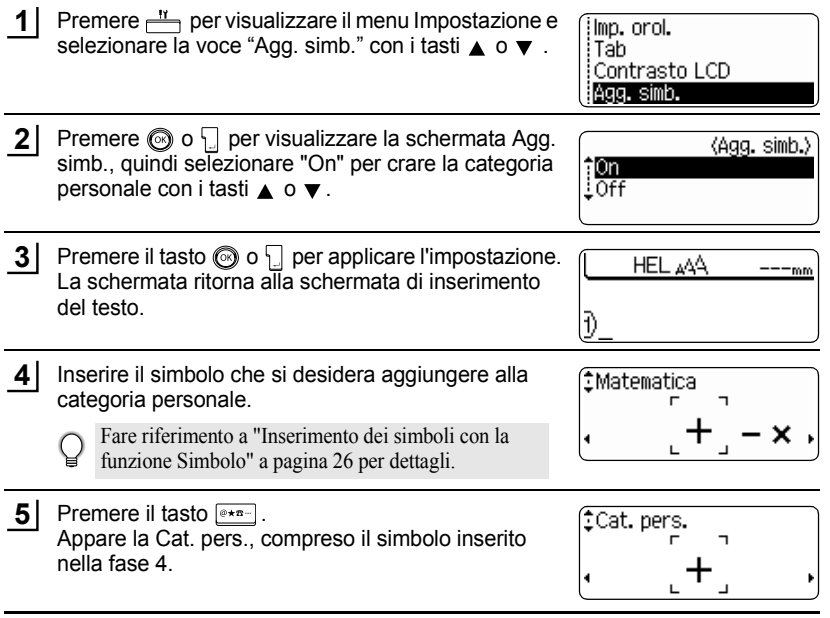

- È possibile agggiungere un numero massimo di 20 simboli alla "Cat. pers.". Il simbolo più vecchio verrà eliminato dalla categoria quando i simboli aggiunti alla Cat. pers. superano i 20 simboli.
	- Per arrestare l'aggiornamento dei simboli nella "Personal category", selezionare "Off" nella schermata Agg. simb.

#### **MODIFICA DI UN'ETICHETTA** ..........

<span id="page-29-0"></span>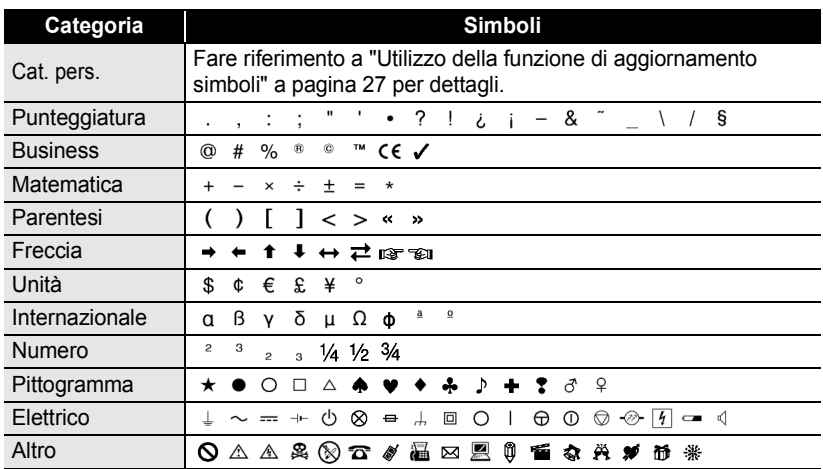

### ● Lista dei simboli<sup>●</sup>

. . . . .

.....

L'uso del marchio EC è strettamente regolato da una o più direttive del Consiglio europeo. Controllare che tutte le etichette prodotte che utilizzano questo marchio siano conformi alle rilevanti direttive.

ODIFICA DI UN'ETICHETTA  **MODIFICA DI UN'ETICHETTA**

<span id="page-30-0"></span>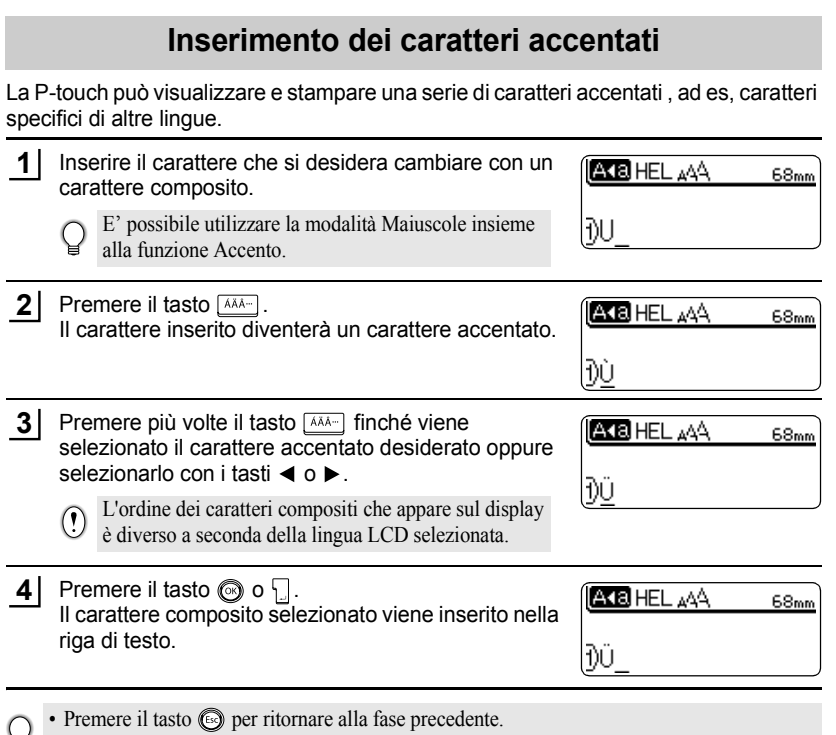

• Fare riferimento alla tabella della Lista dei caratteri accentati per la lista completa dei caratteri accentati disponibili.

#### **MODIFICA DI UN'ETICHETTA** ...........

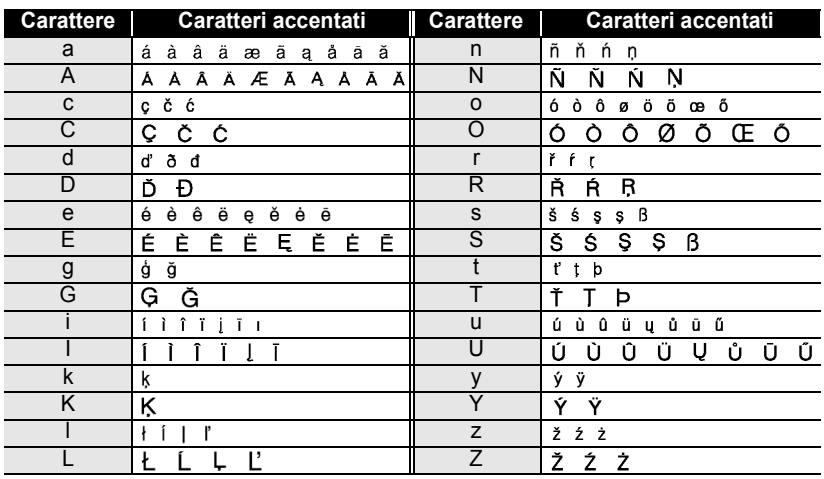

### $\bullet$  **Lista dei caratteri accentati** $\bullet$

 $\bullet$ 

.........................

e

 **MODIFICA DI UN'ETICHETTA**

MODIFICA DI UN'ETICHETTA

<span id="page-32-3"></span><span id="page-32-1"></span><span id="page-32-0"></span>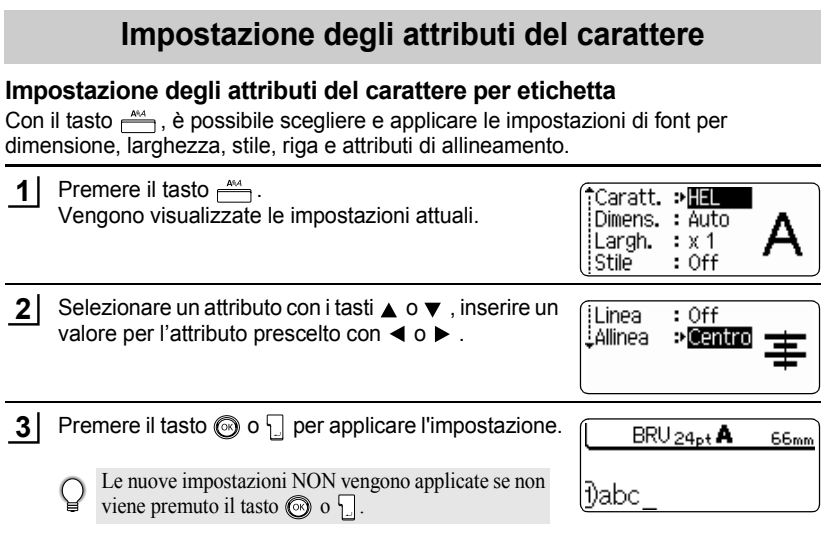

- Premere il tasto  $\circled{e}$  per ritornare alla fase precedente.
- Premere per riportare l'attributo prescelto al valore di default.
- Fare riferimento alle Opzioni di impostazione per la lista di tutte le impostazioni disponibili.
- I caratteri piccoli possono risultare difficili da leggere quando vengono applicati taluni stili (ex. Ombra + Corsivo)

### <span id="page-32-2"></span>**Impostazione degli attributi del carattere per ciascuna riga**

Quando uin'etichetta è composta da due o più righe di testo, è possibile impostare un diverso valore di attributi del carattere (font, dimensione, larghezza, stile, riga ed allineamento) per ciascuna riga.

Spostare il cursore sulla linea di cui si desidera cambiare l'attributo del carattere utilizzando i tasti  $\triangle$  o  $\blacktriangledown$ . Quindi premere il tasto  $\stackrel{\text{ARA}}{\longrightarrow}$  tenendo premuto il tasto  $\boxed{\hat{\Phi}}$  per visualizzare gli attributi. (la schermata indica che si sta applicando l'attributo solo per quella specifica linea).

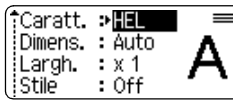

Quando si imposta un valore diverso dell'attributo per ciascuna  $\left( \mathbf{?}\right)$ riga, alla pressione del tasto  $\frac{404}{11}$  il valore verrà visualizzato come \*\*\*\*. Quando si cambia questa impostazione (\*\*\*\*) utilizzando i tasti  $\triangleleft$  o  $\triangleright$ , la nuova impostazione verrà applicate a tutte le righe dell'etichetta.

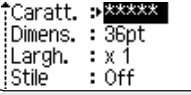

9

#### **MODIFICA DI UN'ETICHETTA**  $\ddotsc$

### **Opzioni di impostazione**

.......................

 $\bullet$ 

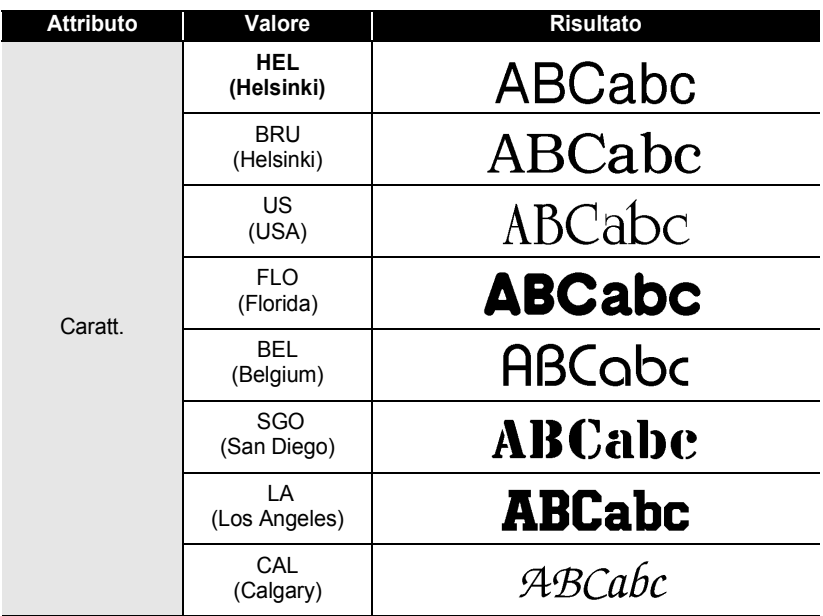

 $\ddot{\phantom{0}}$ 

ODIFICA DI UN'ETICHETTA  **MODIFICA DI UN'ETICHETTA**

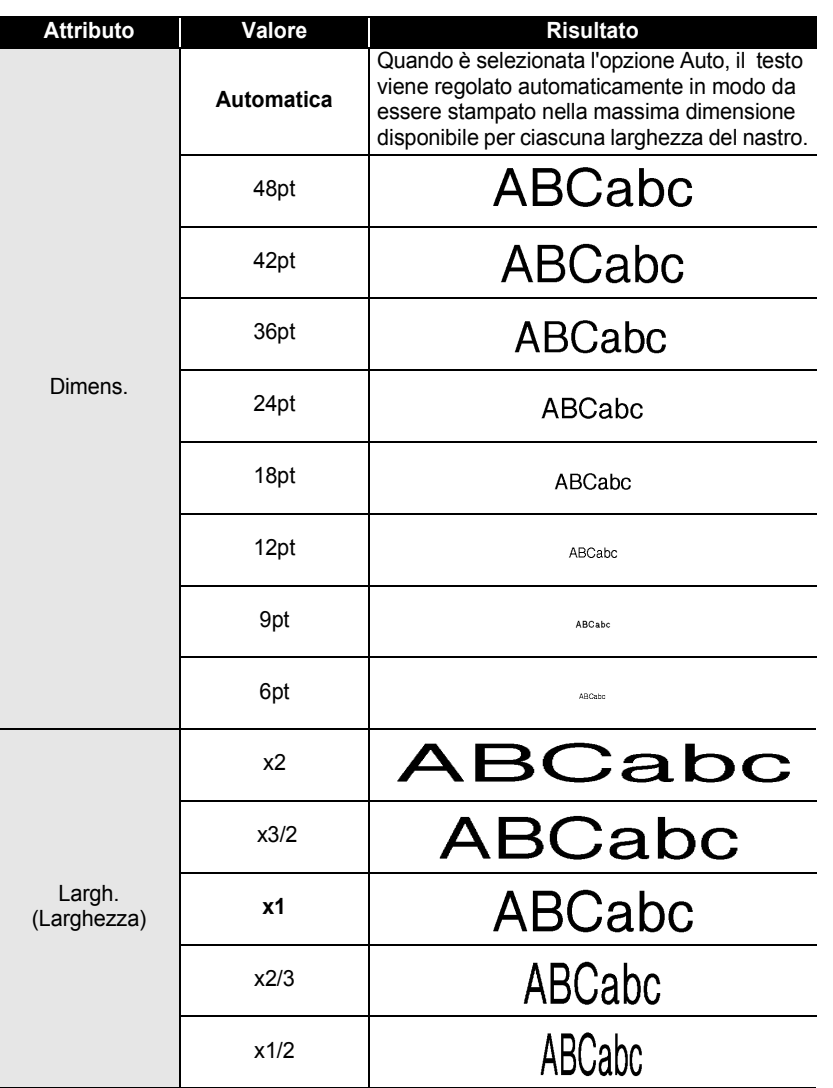

# **MODIFICA DI UN'ETICHETTA**

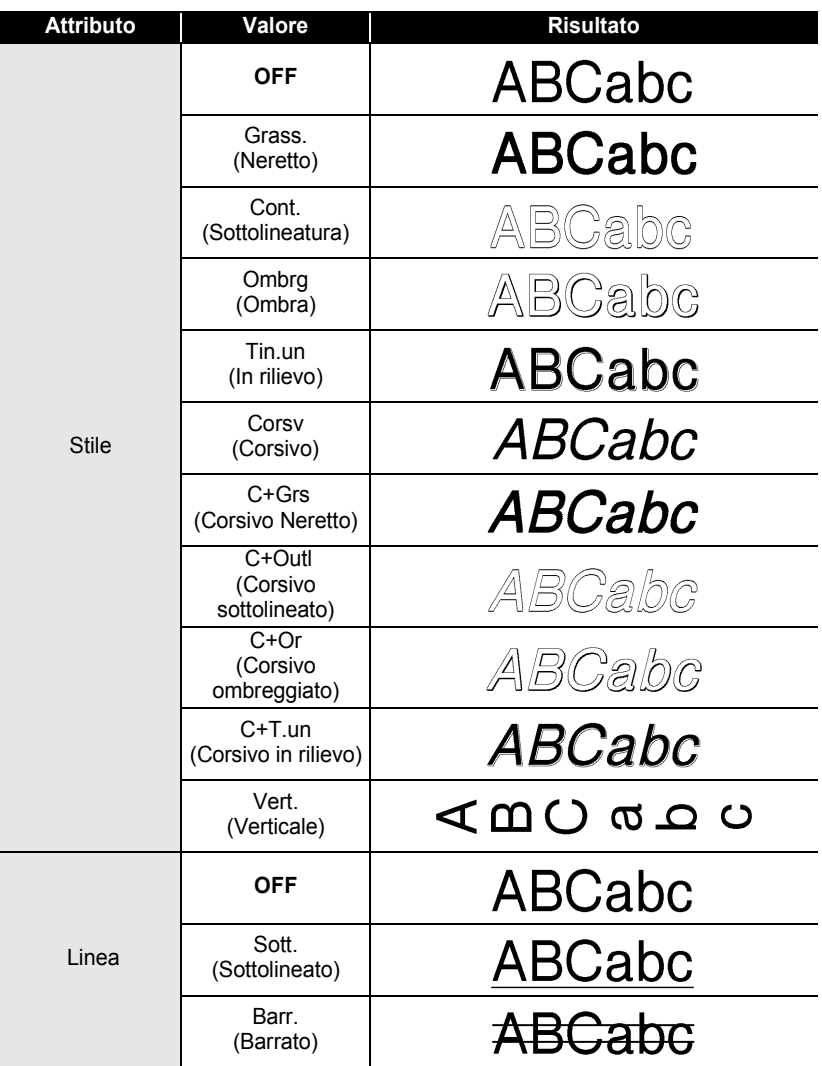
e

 **MODIFICA DI UN'ETICHETTA**

MODIFICA DI UN'ETICHETTA

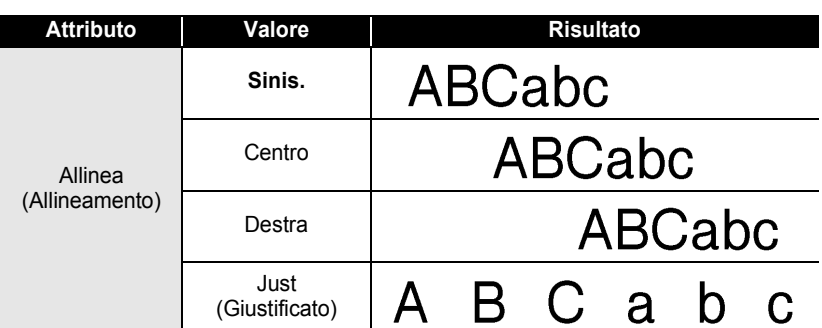

### **Impostazione Stile formattazione automatica**

Quando "Dimens." è impostata ad "Auto" e "Lungh" è impostata ad una specifica lunghezza, è possibile selezionare il modo di ridurre la dimensione del testo per adattarsi alla lunghezza dell'etichetta.

Quando è selezionata l'opzione "Dim. car.", la dimensione totale del testo viene modificata per adattarsi all'etichetta.

Quando è selezionata l'opzione "Larg. car.", la larghezza del testo verrà ridotta alla dimensione dell'impostazione x1/2 (se è necessaria un'ulteriore riduzione della larghezza per far rientrare il testo nella lunghezza dell'etichetta selezionata, la Ptouch ridurrà automaticamente la dimensione del testo dopo aver applicato l'impostazione x1/2).

Premere il tasto  $\frac{N}{n}$  per visualizzare il menu Impostazione. Selezionare "Adat. auto. stile" con i tasti  $\blacktriangle$  o  $\blacktriangledown$  keys, quindi premere il tasto o  $\Box$ . Viene visualizzata la schermata Adat. auto. stile. **1**

Adat, auto, stile :Taglio Manuale **Lingua** LUnità

Selezionare lo stile con i tasti  $\triangle$  o  $\blacktriangledown$ . **2**

(Adat. auto. stile) fDim.car. : Larg. car.

- Premere il tasto  $\textcircled{3}$  o  $\textcircled{1}$  per applicare l'impostazione. **3**
- Premere il tasto o per ritornare alla fase precedente.
	- Premere il tasto per imposatre lo stile all'impostazione predefinita (Dim. car.).

# **Impostazione degli attributi dell'etichetta**

Con il tasto  $\stackrel{d}{\longrightarrow}$ , è possibile creare un'etichetta con una cornice attorno al testo e definire la lunghezza dell'etichetta e la lunghezza della tabulazione .. (le opzioni di taglio e le impostazioni di regolazione della lunghezza che possono essere necessarie durante la stampa di un'etichetta possono essere impostate anche con il tasto ... Fare riferimento a ["Opzioni di taglio del nastro"](#page-63-0) e ["Regolazione della precisione della](#page-65-0)  [lunghezza dell'etichetta"](#page-65-0) a [pagina 62](#page-63-0) e [64](#page-65-0).)

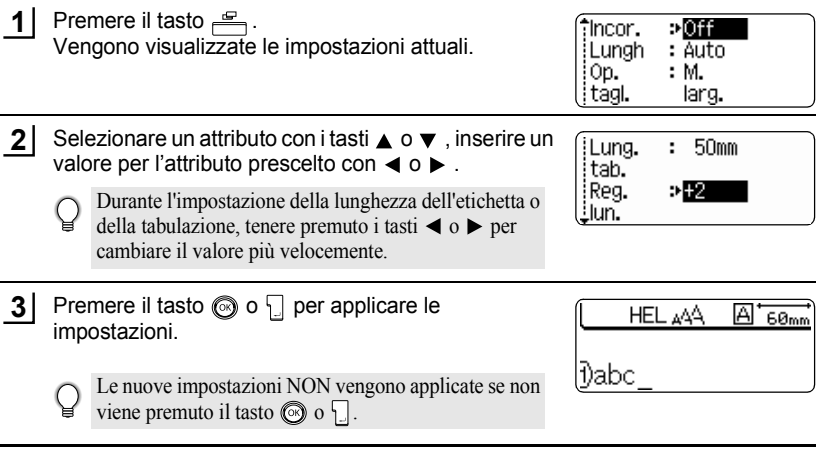

- Premere il tasto sper ritornare alla fase precedente.
	- Premere per riportare l'attributo prescelto al valore di default.
	- Fare riferimento alle Opzioni di impostazione per la lista di tutte le impostazioni disponibili.

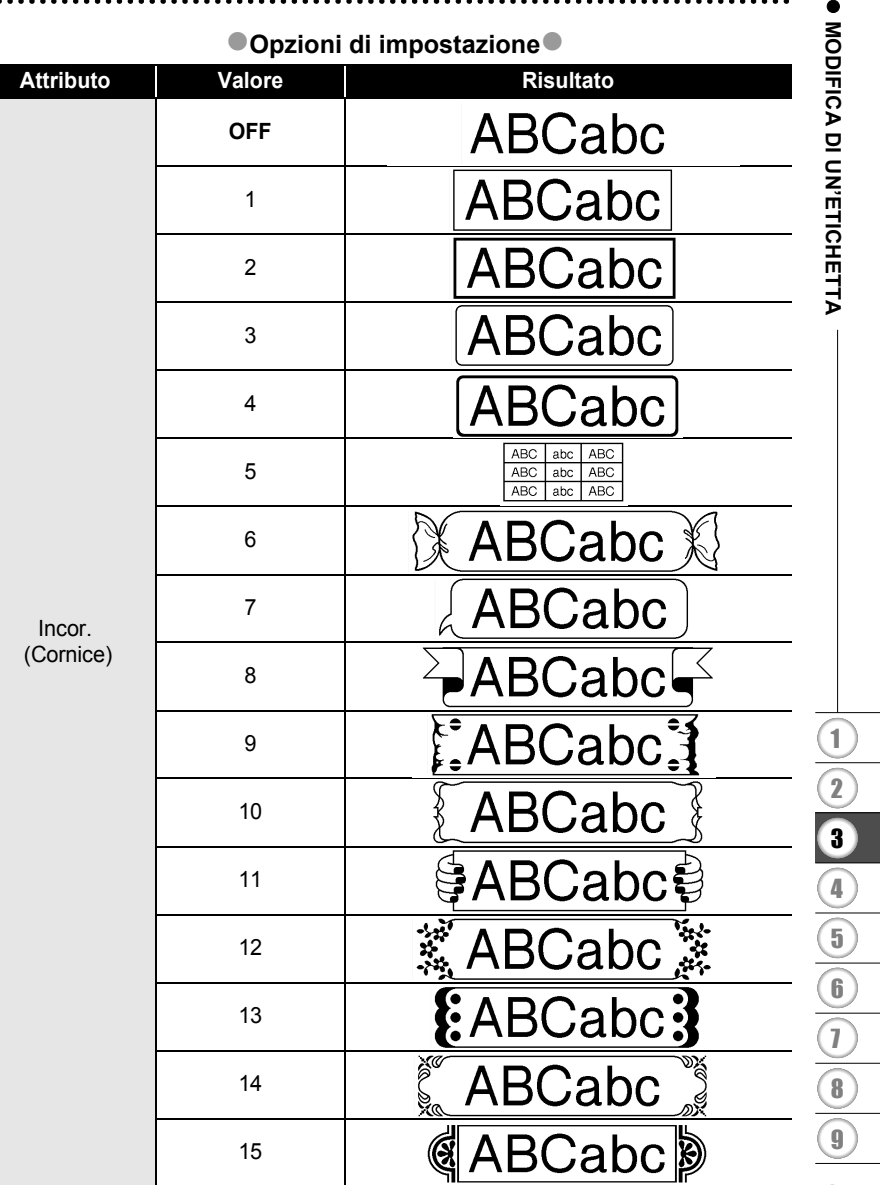

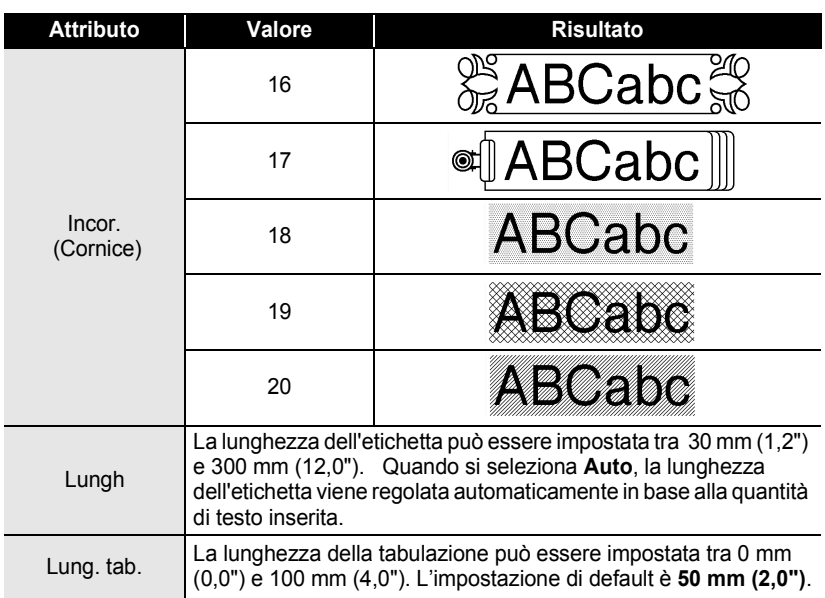

## <span id="page-39-0"></span>**Utilizzo dei layout di formattazione automatica**

Grazie alla funzione Formattazione automatica è possibile creare, in modo semplice e veloce, etichette per molteplici scopi, come tabulazioni per file, etichette per macchinari, cartellini identificativi, ecc. Basta selezionare un layout tra i modelli o blocchi disponibili, inserire il testo ed applicare la formattazione desiderata.

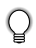

Nei layout a formattazione automatica possono venire impiegati anche simboli e caratteri accentati.

## **Utilizzo dei modelli – Esempio di creazione di un cartellino di controllo**

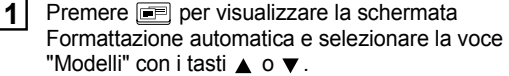

**AModelli** Lavout a blocco

**2** Premere il tasto  $\textcircled{\tiny{\odot}}$  o  $\textcircled{\tiny{\cdots}}$ . Viene visualizzato l'ultimo modello utilizzato.

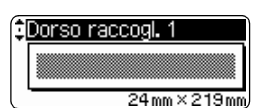

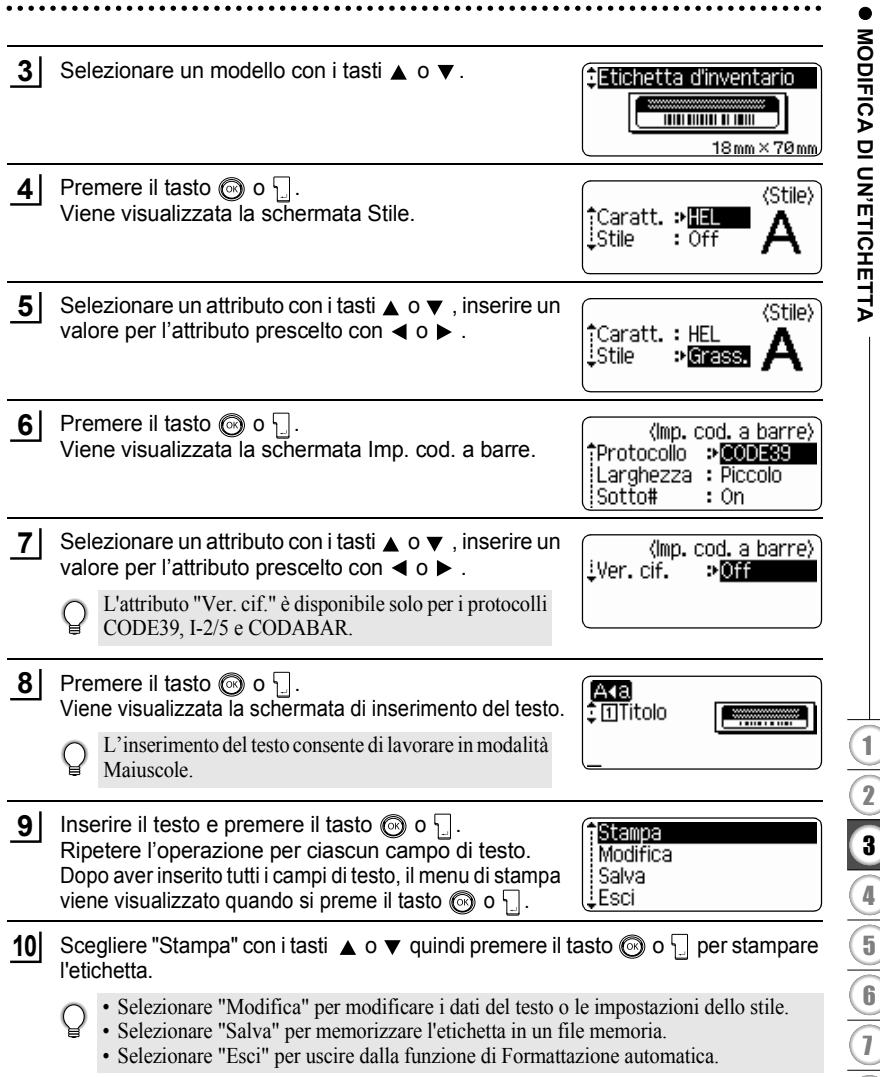

- Premere il tasto sper ritornare alla fase precedente.
	- Premere il tasto per riportare l'attributo selezionato al valore di default nelle schermate Stile e Imp. cod. a barre.
	- Fare riferimento alla tabella dei modelli per un elenco dei modelli disponibili.
	- Se si preme il tasto  $\sqrt{\frac{8}{3}}$  tenendo premuto il tasto  $\sqrt{2}$  viene visualizzato il messaggio "Canc Tutto tes.?". Premere  $\circled{ }$  o  $\circled{ }$  per cancellare tutto il testo oppure  $\circled{ }$  per non cancellare il file.
	- Per stampre più copie, numerate in sequenza o un'immagine speculare dell'etichetta, con il menu di stampa visualizzato, tenere premuto il tasto  $\boxed{\hat{\theta}}$  e premere il tasto  $\frac{B}{\sqrt{m}}$  per visualizzare il menu Opzioni di stampa.
- Se la larghezza della cassetta nastro attualmente inserita non corrisponde alla larghezza  $\left( \mathbf{I} \right)$ impostata per lo schema prescelto, viene visualizzato un messaggio d'errore in fase di stampa dell'etichetta. Premere  $\odot$  o qualsiasi altro tasto per cancellare l'errore e inserire una cassetta nastro della larghezza corretta.
	- Se il numero di caratteri inseriti supera il limite, premendo il tasto  $\circled{o}$  o  $\Box$  viene visualizzato un messaggio d'errore. Premere  $\textcircled{a}$  o qualsiasi altro tasto per cancellare l'errore e modificare il testo utilizzando meno caratteri.
	- Quando si utilizza la funzione di Formattazione automatica, l'etichetta viene tagliata con un margine all'estremità destra e sinistra indipendentemente dall'attuale impostazione dell'Opzione di taglio del nastro (fare riferimento a [pagina 62](#page-63-0)).

 $......$ 

## $\bullet$  Modelli $\bullet$

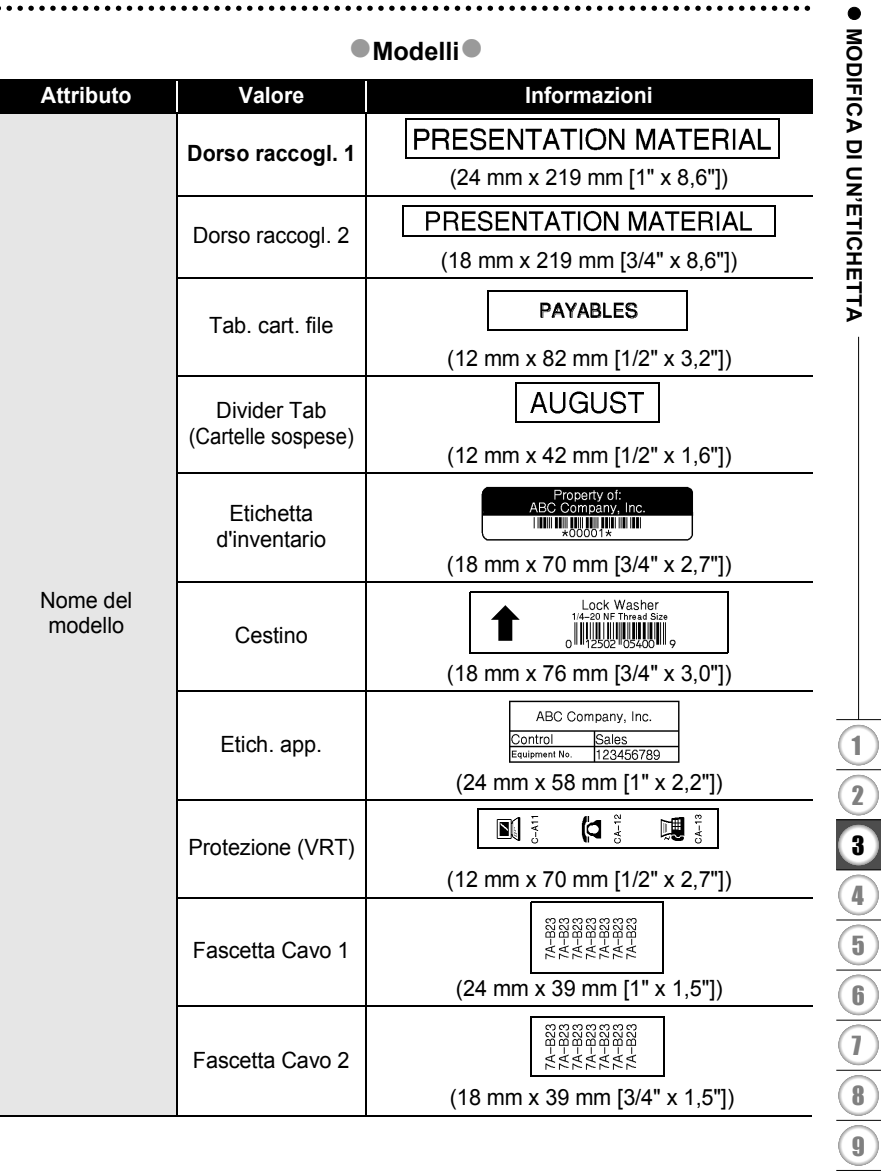

ò

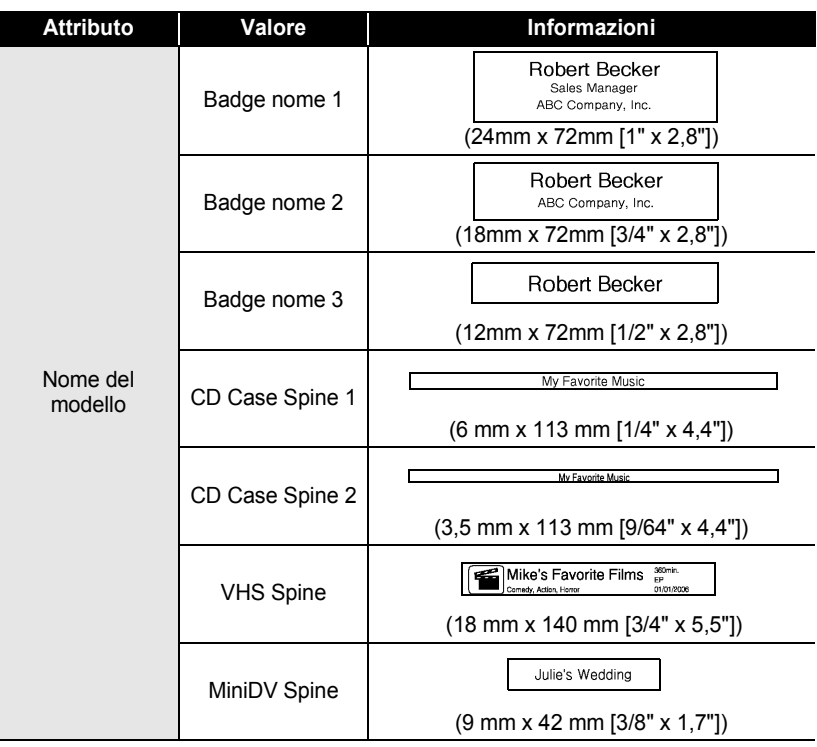

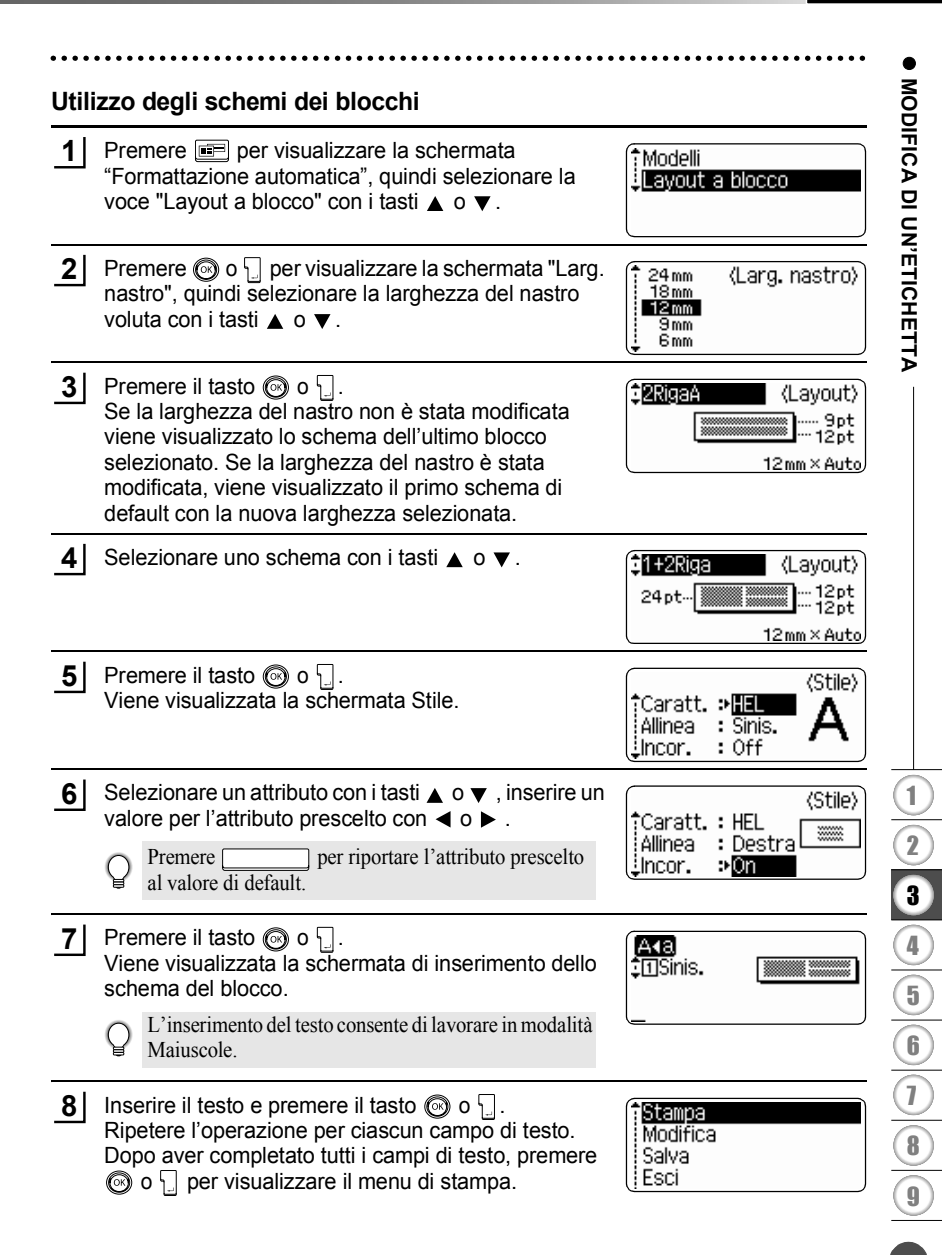

**9** Scegliere Stampa con  $\triangle$  o  $\blacktriangledown$  e premere il tasto  $\textcircled{0}$  o  $\textcircled{1}$  per avviare la stampa dell'etichetta.

- Selezionare "Modifica" per modificare i dati del testo o le impostazioni dello stile.
	- Selezionare "Salva" per memorizzare l'etichetta in un file memoria.
		- Selezionare "Esci" per uscire dalla funzione di Formattazione automatica.
		- Selezionare "Modifica layout" per scegliere uno schema diverso.
- Premere il tasto sper ritornare alla fase precedente.
- Fare riferimento agli schemi dei blocchi per un elenco degli schemi disponibili.<br>
 Fare riferimento agli schemi dei blocchi per un elenco degli schemi disponibili.
	- Se si preme il tasto  $\blacksquare$  tenendo premuto il tasto  $\blacksquare$  viene visualizzato il messaggio "Canc Tutto tes.?". Premere  $\circled{0}$  o \[ | per cancellare tutto il testo oppure  $\circled{0}$  per non cancellare il testo.
	- Per stampre più copie, numerate in sequenza o un'immagine speculare dell'etichetta, con il menu di stampa visualizzato, tenere premuto il tasto  $\boxed{\triangle}$  e premere il tasto  $\boxed{\triangle}$  per visualizzare il menu Opzioni di stampa.
- Se la larghezza della cassetta nastro attualmente inserita non corrisponde alla larghezza  $\left( \mathbf{y} \right)$ impostata per lo schema prescelto, viene visualizzato un messaggio d'errore in fase di stampa dell'etichetta. Premere  $\odot$  o qualsiasi altro tasto per cancellare l'errore e inserire una cassetta nastro della larghezza corretta.
	- Se il numero di caratteri inseriti supera il limite, premendo il tasto  $\circledcirc$  o  $\downarrow$  viene visualizzato un messaggio d'errore. Premere  $\textcircled{e}$  o qualsiasi altro tasto per cancellare l'errore e modificare il testo utilizzando meno caratteri.
	- Quando si utilizza la funzione di Formattazione automatica, l'etichetta viene tagliata con un margine all'estremità destra e sinistra indipendentemente dall'attuale impostazione dell'Opzione di taglio del nastro (fare riferimento a [pagina 62](#page-63-0)).

 $\bullet$ 

## ● Schemi dei blocchi

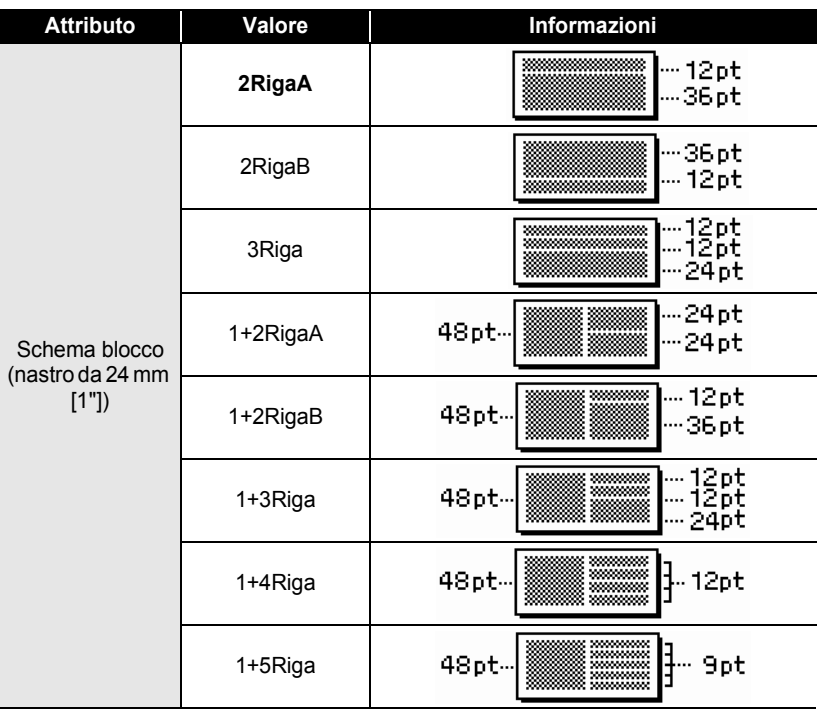

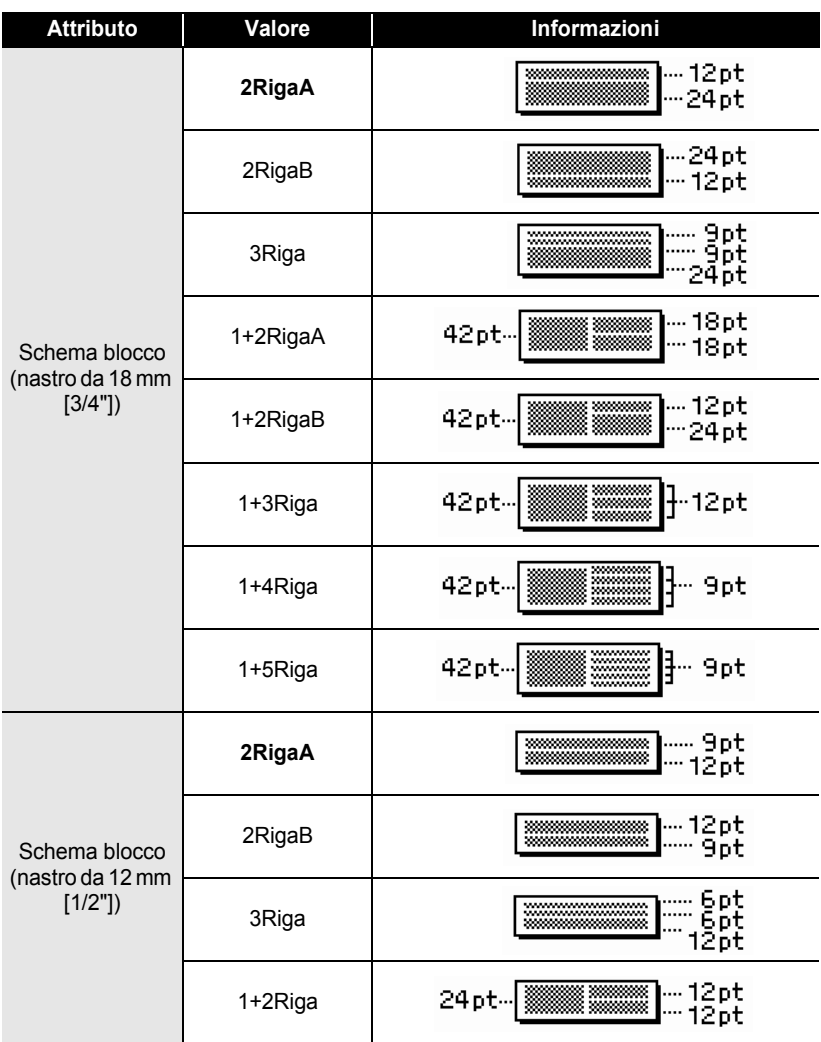

## ITALIANO

 $\bullet$ 

ODIFICA DI UN'ETICHETTA  **MODIFICA DI UN'ETICHETTA**

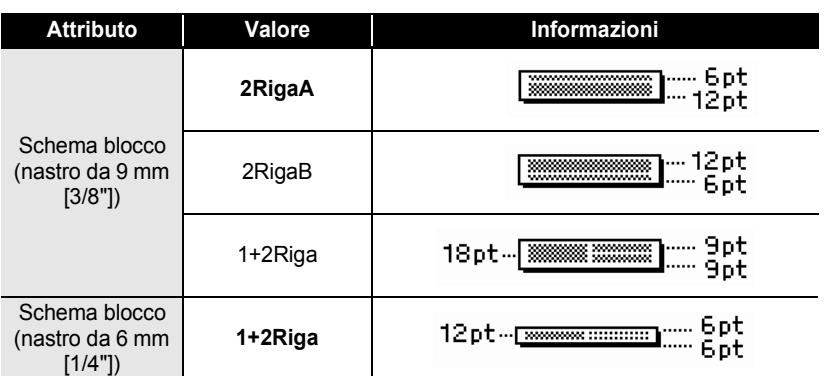

# **Utilizzo della funzione Data e Ora**

È possibile aggiungere la data e l'ora all'etichetta posizionando il cursore sulla schermata del testo nel punto in cui si desidera aggiungere la data/ora e premere il tasto  $\boxed{\circ}$ .

### **Impostazione dell'ora**

Data e ora impostate nell'orologio possono essere visualizzate a schermo, o aggiunte all'etichetta nel formato desiderato.

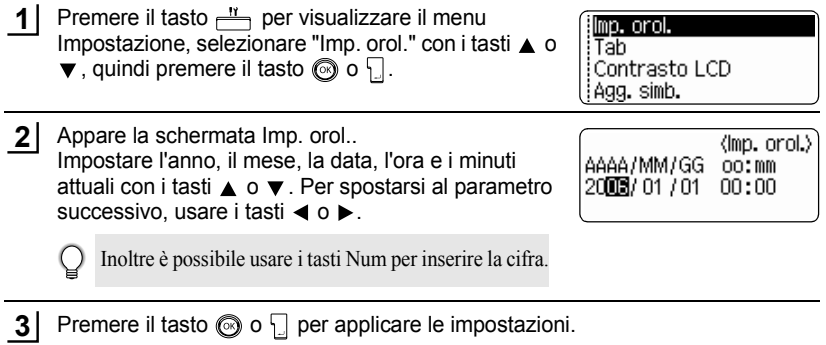

- Premere il tasto  $\textcircled{\tiny{\textcircled{\tiny\textcirc}}}$  per ritornare alla fase precedente.
	- Premere il tasto per applicare l'impostazione di default al formato.
	- L'orologio si attiverà dal momento in cui viene applicata l'impostazione dell'orologio.
	- Per mantenere l'impostazione dell'orologio quando il trasformatore CA viene scollegato sarà necessario inserire pile alcaline di tipo AA.

e

 **MODIFICA DI UN'ETICHETTA**

MODIFICA DI UN'ETICHETTA

## **Impostazione del formato Data e Ora**

È possibile scegliere tra diversi formati di data e ora da aggiungere all'etichetta. Inoltre, l'indicazione dell'ora può essere selezionata nel formato 12 o 24 ore. Il formato applicato a questa impostazione verrà applicato anche al display dell'orologio che appare sullo schermo quando si preme il tasto  $\equiv$  (fare riferimento a "Modalità [del display" a pagina 22](#page-23-0) per dettagli).

- Premere il tasto  $\frac{N}{n}$  per visualizzare il menu Impostazione, selezionare "Form. Ora & Data" utilizzando il tasto  $\blacktriangle$  o  $\nabla$ , quindi premere il tasto  $\textcircled{\tiny{\textcircled{\tiny\textcirc}}}$ o  $\Pi$  . **1**
- †lmp.cod.a barre Ins. cod. a barre Form. Ora & Data imp.indic.ora
- Appare la schermata Form. Ora & Data. Selezionare la data o l'ora con i tasti  $\triangle$  o  $\blacktriangledown$  e impostare il formato con i tasti  $\blacktriangleleft$  o  $\blacktriangleright$ . **2**

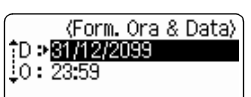

Premere il tasto  $\circled{0}$  o  $\circled{1}$  per applicare le impostazioni. **3**

> Le nuove impostazioni non vengono applicate se non si preme il tasto  $\textcircled{\odot}$  o  $\textcircled{\Box}$

- Premere il tasto  $\textcircled{9}$  per ritornare alla fase precedente.
	- Premere il tasto per applicare l'impostazione di default al formato.
	- Fare riferimento alle opzioni dei formati per la lista di tutti i formati disponibili.

9

## **Opzioni del formato Data e Ora**

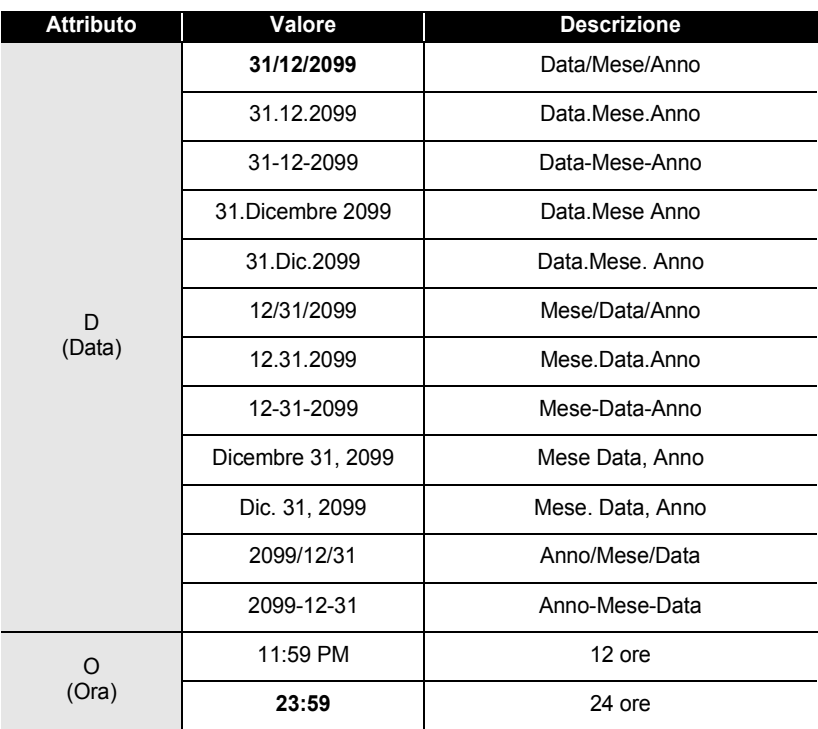

• La data e l'ora utilizzate per il valore in un'impostazione d'esempio. Quando si seleziona un  $\mathsf{Q}$ formato, la data e l'ora definite nell'impostazione dell'orologio appariranno con il tipo di formato selezionato.

## **Impostazione del timbro dell'ora**

## **[Datario]**

È possibile aggiungere la data e l'ora alle etichette. È possibile selezionare se aggiungere la data e l'ora in cui l'etichetta è stata creata oppure lasciare che la P-touch aggiorni l'etichetta con la data e l'ora attuali ogni volta che la si stampa.

- Premere il tasto  $\frac{N}{n}$  per visualizzare il menu Impostazione, selezionare "Imp. indic. ora" con il tasto  $\blacktriangle$  o  $\blacktriangledown$ , quindi premere il tasto o  $\lceil \cdot \rceil$ . **1**
- †mp.cod.a barre Ins. cod. a barre Form. Ora & Data .¦lmp.indic.ora
- **2** Selezionare "Tempo" con i tasti ▲ o ▼, selezionare ⟨lmp. indic. ora⟩ il valore per l'impostazione con  $\blacktriangleleft$  o  $\blacktriangleright$ . †Tempo ∌Fisso Format : Data ilnoitro : Off
- Premere il tasto  $\textcircled{3}$  o  $\textcircled{1}$  per applicare le impostazioni. **3**
	- Premere il tasto  $\textcircled{3}$  per ritornare alla fase precedente.
		- Premere il tasto per applicare l'impostazione di default al formato.
		- Fare riferimento al timbro dell'ora: Opzioni di Datario per le impostazioni disponibili.

## z**Timbro dell'ora: Opzioni di Datario**z

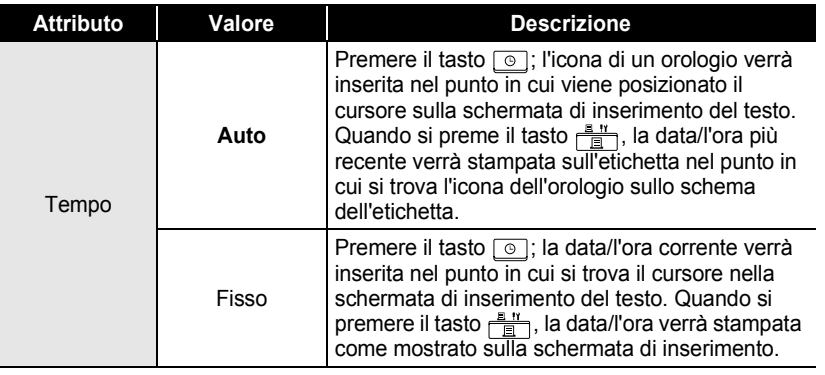

• Quando è selezionata la voce "Auto" per l'impostazione di datario e si aggiunge l'icona di un orologio al testo premendo il tasto  $\lceil \circ \rceil$ , è possibile confermare quali sono le impostazioni applicate all'icona posizionando il cursore sotto l'icona dell'orologio e premendo il tasto  $\boxed{\circ}$ .

### **[Formato del timbro dell'ora]**

È possibile selezionare il modo in cui le informazioni della data e/o dell'ora vengono stampate sull'etichetta.

Sono disponibili quatttro opzioni (Data; Ora; Data e Ora, o Ora e Data).

Premere il tasto  $\frac{N}{n}$  per visualizzare il menu Impostazione, selezionare "Imp. indic. ora" con il tasto  $\blacktriangle$  o  $\blacktriangledown$ , quindi premere il tasto o  $\Box$ . **1**

†mp.cod.abarre Ins. cod. a barre Form. Ora & Data Imp. indic. ora

Selezionare "Format" con i tasti ▲ o ▼, selezionare il valore per l'impostazione con  $\blacktriangleleft$  o  $\blacktriangleright$ . **2**

(Imp. indic. ora) tTempo: : Auto Format pora&Data Linoitro!  $:$  Off

Premere il tasto  $\textcircled{3}$  o  $\textcircled{1}$  per applicare le impostazioni. **3**

• Premere il tasto  $\textcircled{\tiny{\textcircled{\tiny\textcirc}}}$  per ritornare alla fase precedente.

• Premere il tasto per applicare l'impostazione di default al valore.

• Fare riferimento al timbro dell'ora: Opzioni di formato per le impostazioni disponibili.

## **• Timbro dell'ora: Opzioni del formato**

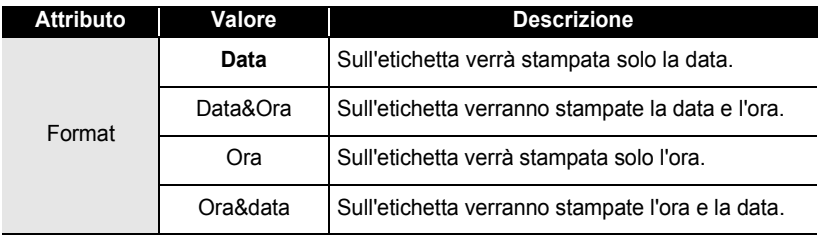

## **[Incremento]**

È possibile selezionare se usare una data e un'ora incrementate o la data e l'ora attuali quando si usa la funzione Data e ora.

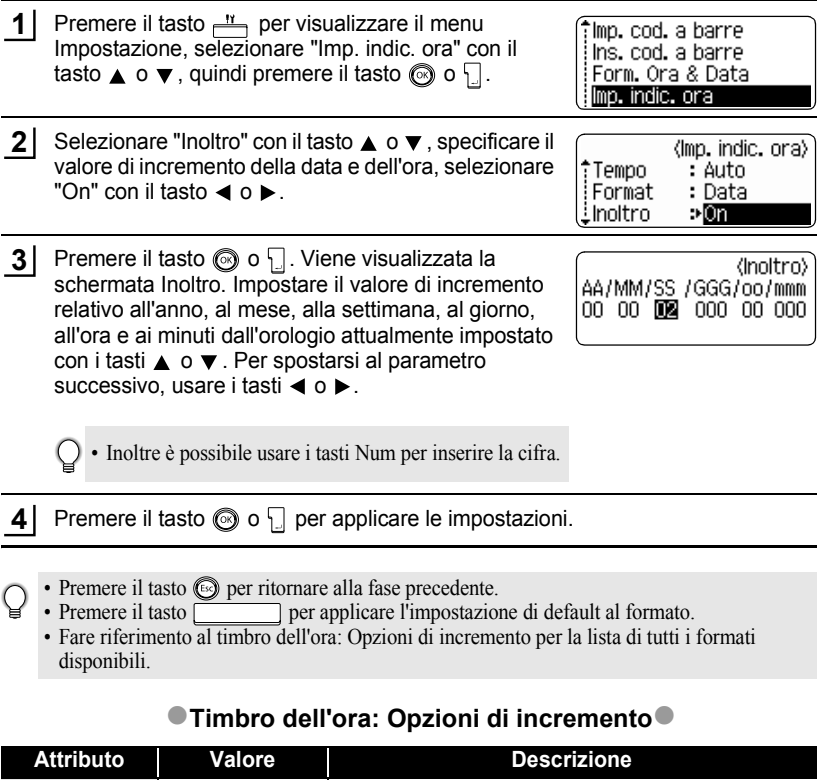

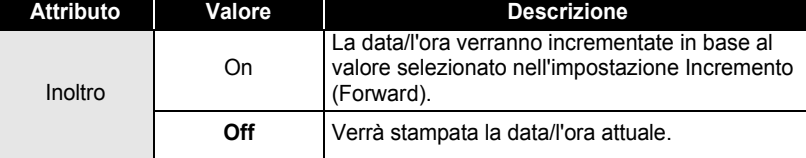

## **Creazione di un'etichetta con codice a barre**

Utilizzando la funzione Codice a barre è possibile creare etichette per registratori di cassa, sistemi di controllo dell'inventario o per altri sistemi di lettura del codice a barre, o addirittura per i cartellini di controllo dei beni utilizzati nei sistemi di gestione.

- La P-touch non è progettata unicamente per la creazione di etichette con codice a barre.
- Controllare sempre che il codice a barre sia leggibile dal lettore di codici a barre.
- Al fine di ottenere i migliori risultati, stampare i codici a barre con inchiostro nero su nastro bianco. Alcuni lettori di codici a barre potrebbero non essere in grado di leggere le etichette con codice a barre stampate su nastro o con inchiostro colorato.
- Dove possibile scegliere sempre l'impostazione "Grande" per la "Larghezza". Alcuni lettori di codici a barre potrebbero non essere in grado di leggere le etichette con codice a barre stampate con l'impostazione "Piccolo".
- La stampa in continuo di un numero consistente di etichette con codice a barre potrebbe surriscaldare la testina di stampa, intaccando la qualità del risultato. In tal caso, interrompere la stampa per alcuni attimi affinché la testina di stampa si raffreddi.

### <span id="page-55-0"></span>**Impostazione dei parametri del codice a barre**

- Premere il tasto  $\frac{N}{n}$  per visualizzare il menu Impostazione, selezionare "Imp. cod. a barre" con il tasto ▲ o ▼, quindi premere il tasto ⊚ o <del>.</del> ].<br>Viene visualizzata la schermata Imp. cod. a barre. **1**
- (lmp. cod. a barre) Protoco∭o : ©ODE89 :Larghezza : Grande :Sotto# : On

<u>:</u>Ver. cif.

(lmp. cod. a barre)

₽Off

- Selezionare un attributo con i tasti  $\triangle$  o  $\blacktriangledown$ , inserire un valore per l'attributo prescelto con  $\blacktriangleleft$  o  $\blacktriangleright$ . **2**
	- L'attributo "Ver. cif." è disponibile solo per i protocolli CODE39, I-2/5 e CODABAR.
	- È possibile che i caratteri non appaiano sotto il codice a barre quando è selezionato "ON" per "Sotto #", in base alla larghezza del nastro da usare, il numero di righe inserite o alle impostazioni attuali dello stile dei caratteri.
- Premere il tasto  $\circledcirc$  o  $\circledcirc$  per applicare le impostazioni. **3**

Le nuove impostazioni NON vengono applicate se non viene premuto il tasto  $\circled{0}$  o  $\cdot$ .

- Premere il tasto super ritornare alla fase precedente.
	- Premere per riportare l'attributo prescelto al valore di default.
	- Fare riferimento alla tabella delle impostazioni del codice a barre per la lista di tutte le impostazioni disponibili.

ODIFICA DI UN'ETICHETTA  **MODIFICA DI UN'ETICHETTA**

## **Olmpostazioni codice a barre**

<span id="page-56-0"></span>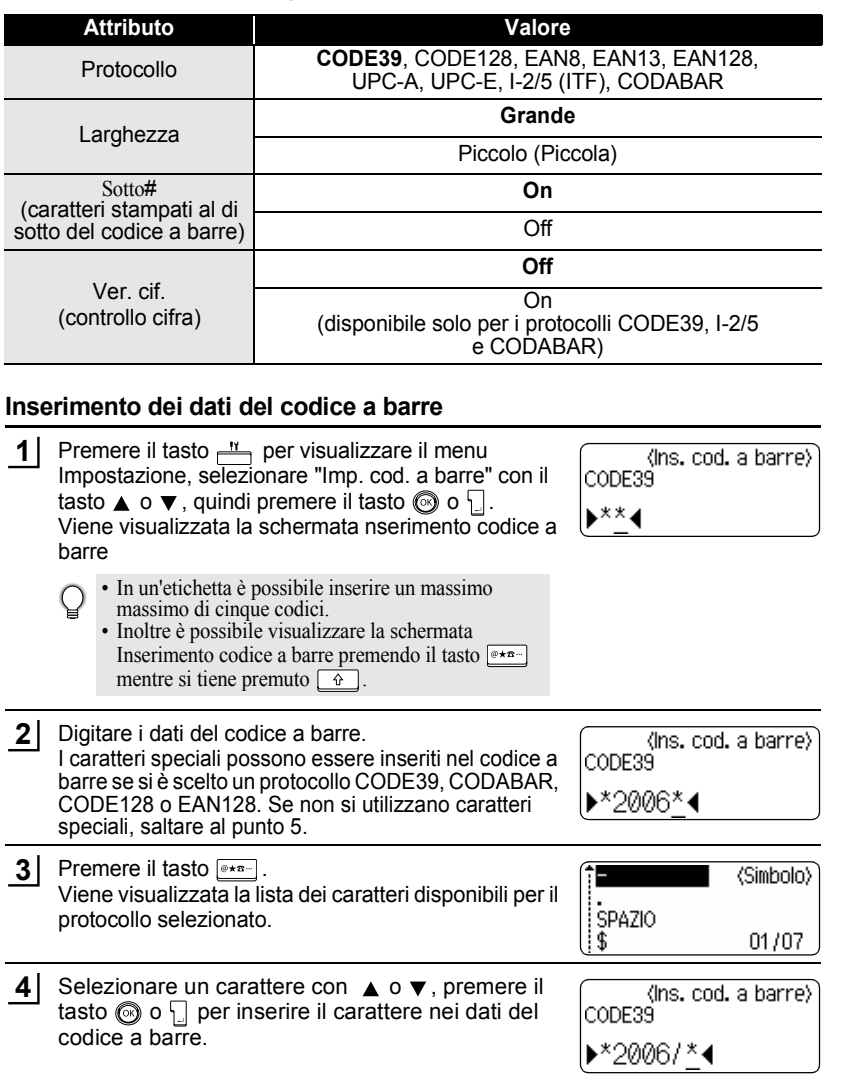

**55**

Premere il tasto  $\textcircled{3}$  o  $\textcircled{1}$  per inserire il codice a barre nell'etichetta. 

Nella schermata di inserimento del testo vengono visualizzati due segni del codice a barre.

Dabclill

HEL AAA

130mm

• Premere il tasto super ritornare alla fase precedente.

• Per la lista di tutte le impostazioni disponibili fare riferimento alla Lista dei caratteri speciali.

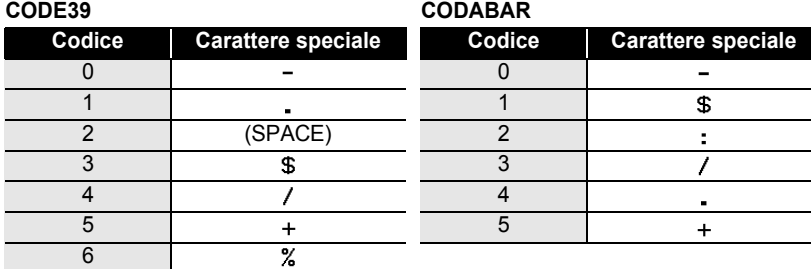

## $\bullet$  **Lista dei caratteri speciali** $\bullet$

### **CODE128, EAN128**

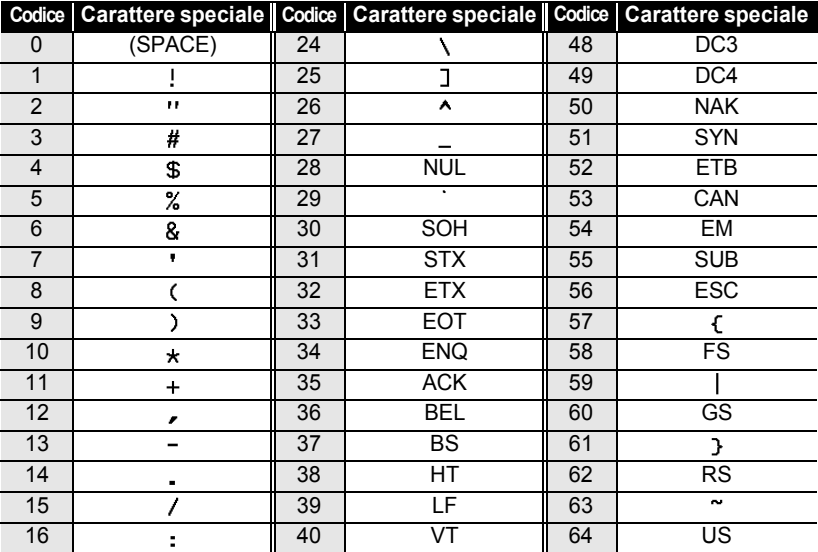

e

 **MODIFICA DI UN'ETICHETTA**

MODIFICA DI UN'ETICHETTA

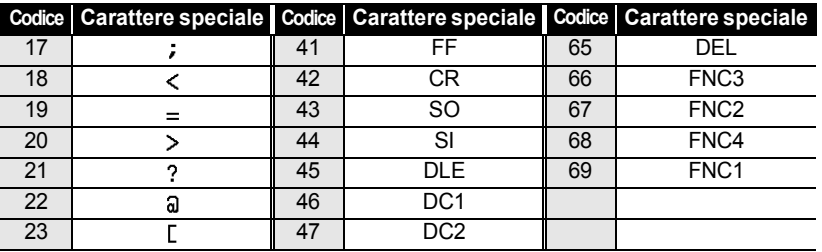

### **Modificare e cancellare un codice a barre**

- Per modificare i dati del codice a barre, posizionare il cursore sotto uno dei segni del codice a barre nella schermata di inserimento dati e aprire la schermata Ins. cod. a barre. Fare riferimento a ["Inserimento dei dati del codice a barre" a pagina 55.](#page-56-0)
- Per modificare le impostazioni "Larghezza" e "Sotto#" in un codice a barre già posizionato sulla schermata, posizionare il cursore sotto uno dei segni del codice a barre nella schermata di inserimento dei dati e successivamente aprire la schermata Imp. cod. a barre. Fare riferimento a ["Impostazione dei parametri del codice a barre" a pagina 54.](#page-55-0)
- Per cancellare un codice a barre da un'etichetta, posizionare il cursore alla destra dei segni del codice a barre nella scherma di inserimento dei dati e poi premere il tasto  $\frac{m}{\sqrt{2}}$ .

1 2 3 4 5 6 7 8 9

# **STAMPA DELLE ETICHETTE**

# **Anteprima dell'etichetta**

Grazie alla funzione Anteprima è possibile verificare il layout dell'etichetta prima di stamparla sull'etichetta.

Premere il tasto  $\frac{D^{n+1}}{2}$ . Sullo schermo viene visualizzata un'immagine dell'etichetta. La lunghezza dell'etichetta è indicata nell'angolo inferiore destro dello schermo. **1**

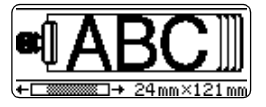

Premere  $\triangleleft$  o  $\triangleright$  per far scorrere l'anteprima a sinistra o destra.

Premere  $\triangle$  o  $\blacktriangledown$  per modificare il livello di zoom dell'anteprima.

- Premere il tasto  $\circled{e}$  per ritornare alla schermata di inserimento del testo. (È inoltre possibile tornare alla schermata di inserimento del testo premendo  $\circled{0}$ ,  $\frac{1}{2}$  o  $\circled{2}$ .
	- Per far scorrere l'anteprima fino all'estremità sinistra o destra tenere premuto  $\boxed{\alpha}$  e premere i tasti  $\triangleleft$  o  $\triangleright$ .
	- Per stampare l'etichetta direttamente dallo schermo dell'anteprima, premere il tasto  $\frac{p}{p+1}$ oppure aprire la schermata delle opzioni di stampa e selezionare un'opzione di stampa. Per ulteriori informazioni si rimanda alla sezione "Stampa di un'etichetta".
	- L'anteprima di stampa è un'immagine generata dell'etichetta e potrebbe essere diversa dall'effettiva etichetta una volta stampata.

# **Stampa di un'etichetta**

Dopo aver inserito il testo e formattato l'etichetta sarete pronti per stampare l'etichetta. Oltre alla stampa di una sola copia di un'etichetta, la P-touch dispone di svariate funzioni di stampa che consentono di stampare copie multiple di un'etichetta, etichette numerate in sequenza e etichette con stampa speculare.

**• Non tirare l'etichetta che passa attraverso la fessura di uscita del nastro. Ciò potrebbe**   $\left( \Omega \right)$ **provocare lo scarico del nastro inchiostrato insieme al nastro.**

- Non bloccare o ostruire la fessura di uscita del nastro in fase di stampa o avanzamento del nastro. Ciò potrebbe provocare un inceppamento del nastro.
- Assicuratevi di aver verificato la presenza di una quantità sufficiente di nastro per la stampa di più etichette in continuo. Se il nastro scorre lentamente, impostare un numero di copie inferiore o stampare le etichette una alla volta.
- Le strisce che appaiono sul nastro indicano la fine della cassetta nastro. Se le strisce appaiono durante la stampa, premere il tasto  $\circledcirc$  per spegnere la P-touch. Procedere con la stampa potrebbe danneggiare il sistema.

e

## **Stampa di una copia singola**

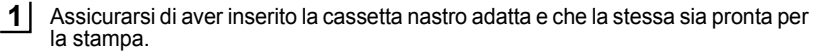

Premere il tasto  $\frac{m}{m}$ . Il messaggio riportato a destra è visualizzato in fase di stampa dell'etichetta. **2**

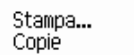

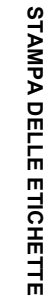

 $1/1$ 

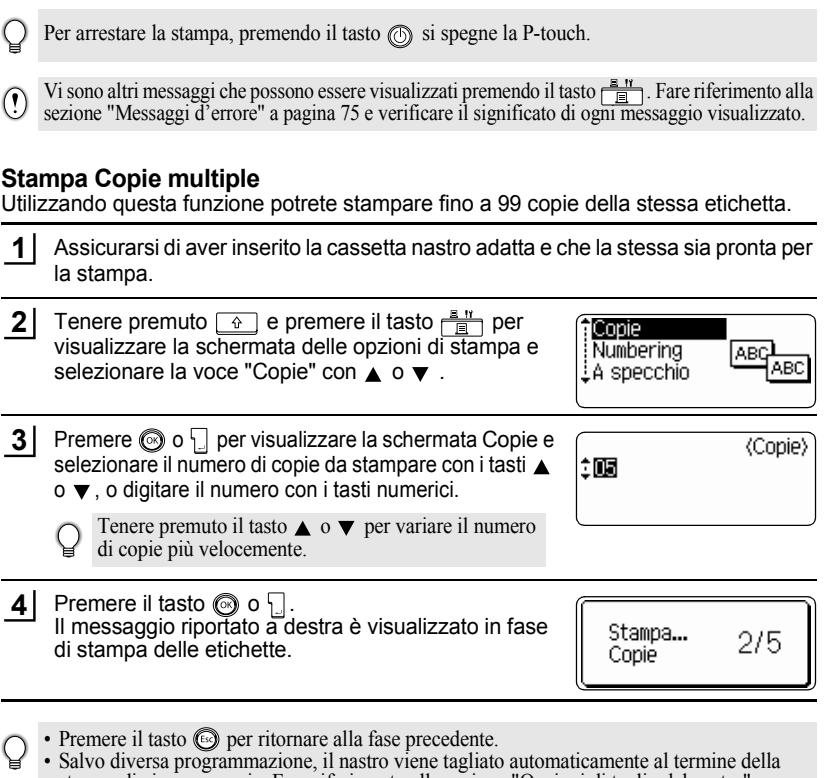

- stampa di ciascuna copia. Fare riferimento alla sezione ["Opzioni di taglio del nastro" a](#page-63-1)  [pagina 62](#page-63-1) per modificare questa impostazione.
- I numeri visualizzati a schermo durante la stampa indicano il "conteggio / numero di copie impostate".<br>• Premere il tasto
- per ripristinare il valore predefinito 1 nel numero di copie.

#### **STAMPA DELLE ETICHETTE** ...................

## **Numerazione automatica delle etichette**

Grazie alla funzione di numerazione è possibile creare una serie di etichette numerate in sequenza da un singolo formato di etichetta.

.....

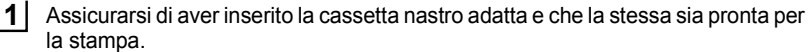

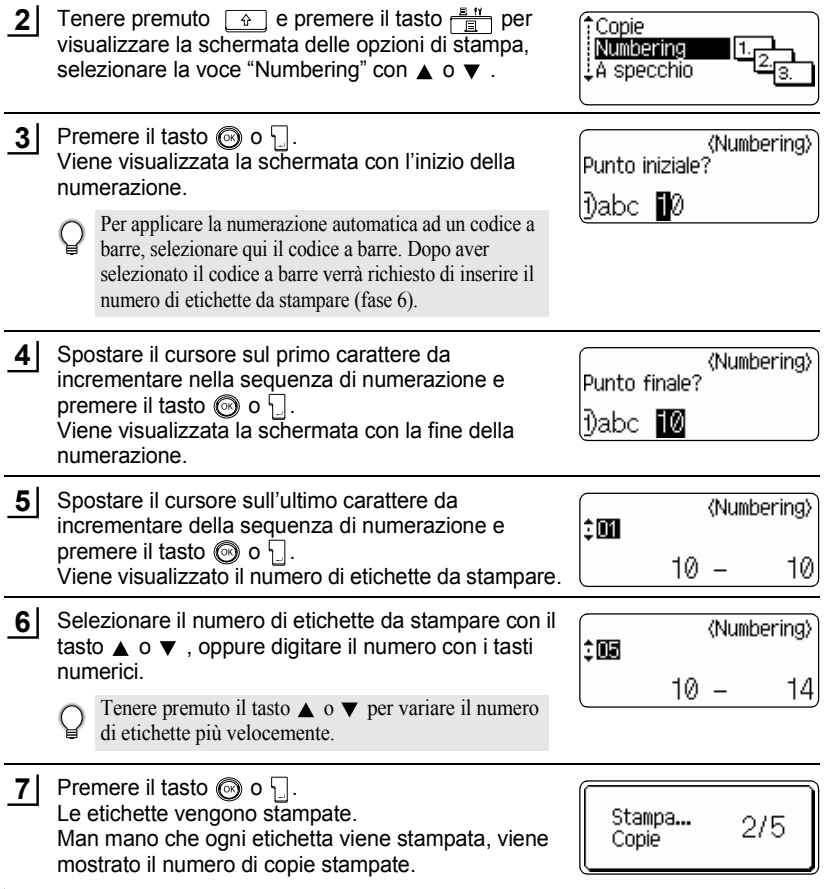

e

 **STAMPA DELLE ETICHETTE**

**STAMPA DELLE ETICHETTE** 

• Premere il tasto  $\circled{e}$  per ritornare alla fase precedente.

• Salvo diversa programmazione, il nastro viene tagliato automaticamente al termine della stampa di ciascuna copia. Fare riferimento alla sezione ["Opzioni di taglio del nastro" a](#page-63-1)  [pagina 62](#page-63-1) per modificare questa impostazione.

- I numeri visualizzati a schermo durante la stampa indicano il [conteggio / numero di copie].
- Premere il tasto per ripristinare il valore predefinito 1 nel numero di copie.
- La numerazione automatica può essere applicata anche ai codici a barre. Quando un codice a barre contiene una sequenza di numerazione automatica nessun altro campo dell'etichetta può contenere una sequenza di numerazione automatica.
- La sezione dell'etichetta per la numerazione automatica viene incrementata al termine della stampa di ciascuna etichetta.
- In un'etichetta può essere utilizzata una sola sequenza di numerazione automatica.
- I simboli e gli altri caratteri non alfa-numerici nella sequenza di numerazione automatica vengono ignorati.
- Una sequenza di numerazione automatica può contenere un massimo di cinque caratteri.

• Le lettere e i numeri aumentano come indicato sotto:

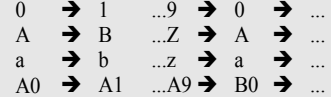

Gli spazi (indicati come sottolineature "\_" nell'esempio seguente) possono essere usati per regolare la spaziatura dei caratteri o per controllare il numero di cifre da stampare.

 $9 \rightarrow 10 \quad .99 \rightarrow 00 \rightarrow .0$  $Z \rightarrow AA$  ... $ZZ \rightarrow AA \rightarrow$  $\overline{1}$  9  $\rightarrow$  2 0 ...9 9  $\rightarrow$  0 0  $\rightarrow$ 

## **Stampa speculare**

Grazie alla funzione di stampa speculare è possibile creare etichette con il testo stampato al rovescio in modo tale che le stesse siano leggibili dal lato opposto quando vengono apposte su vetro o altro materiale trasparente.

Assicurarsi di aver inserito la cassetta nastro adatta e che la stessa sia pronta per la stampa. **1**

Tenere premuto  $\boxed{\hat{\Phi}}$  e premere il tasto  $\frac{\mathbb{E} \cdot \mathbb{Y}}{\mathbb{E}}$  per visualizzare la schermata delle opzioni di stampa quindi selezionare la voce "A specchio" con  $\triangle$  o  $\blacktriangledown$ . **2**

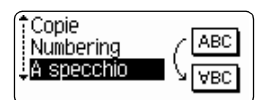

Premere il tasto  $\circled{0}$  o  $\downarrow$ . Viene visualizzato il messaggio "Stampa specul.?". **3**

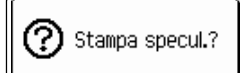

### **STAMPA DELLE ETICHETTE**

Premere il tasto  $\circled{0}$  o  $\Box$ . Il messaggio riportato a destra è visualizzato in fase di stampa dell'etichetta. **4**

Stampa... Copie

 $1/1$ 

- Premere il tasto  $\circled{e}$  per ritornare alla fase precedente.
	- Il testo deve essere stampato su un nastro trasparente se si sceglie la funzione di stampa speculare.
	- Non è consentito utilizzare le funzioni di copia e numerazione automatica insieme alla funzione di stampa speculare.

# <span id="page-63-0"></span>**Opzioni di taglio del nastro**

<span id="page-63-1"></span>Le opzioni di taglio del nastro consentono di specificare il tipo di taglio e di alimentazione del nastro in fase di stampa delle etichette. In particolare le opzioni "Catn" e "No tag." riducono sensibilmente la quantità di nastro di scarto utilizzando margini ridotti ed eliminando il taglio delle sezioni vuote tra le etichette.

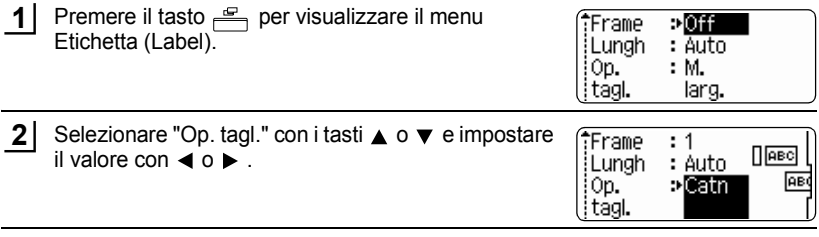

Premere il tasto  $\textcircled{3}$  o  $\textcircled{1}$  per applicare le impostazioni. **3**

> Le nuove impostazioni NON vengono applicate se non viene premuto il tasto  $\circled{ }$  o  $\cdot \cdot \cdot$ .

- Premere il tasto  $\circledcirc$  per ritornare alla fase precedente.
- Fare riferimento alla tabella delle opzioni di taglio del nastro per la lista di tutte le impostazioni disponibili.

 $\bullet$ Taglio nastro $\bullet$ 

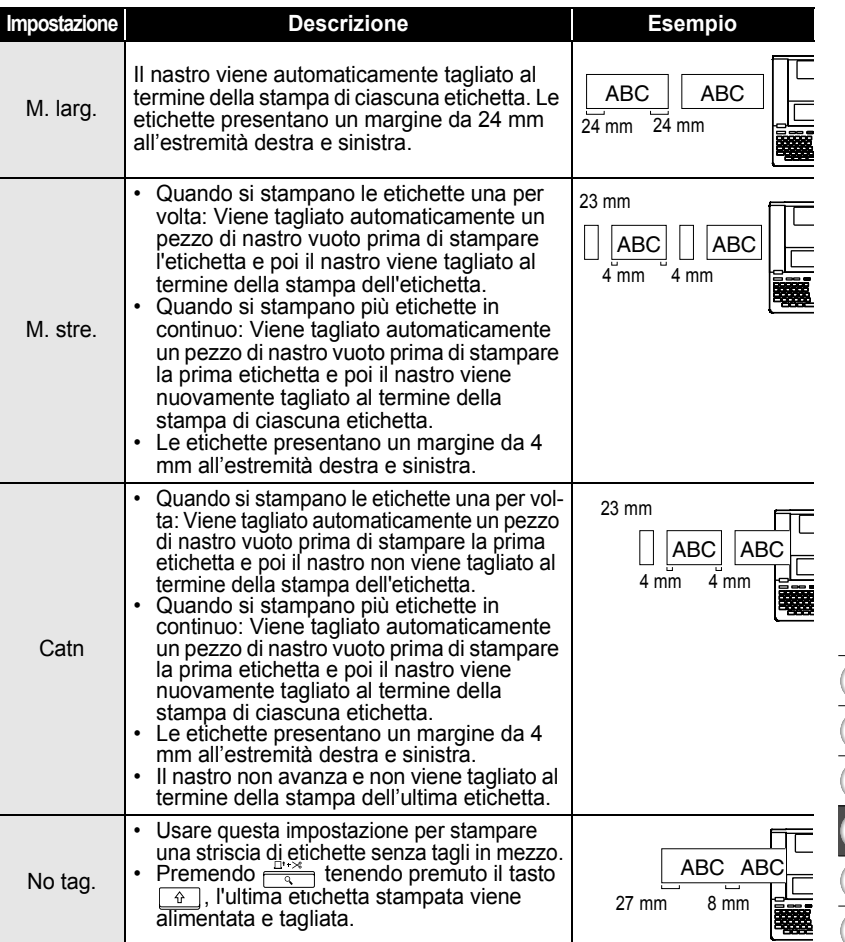

• Se si utilizzano nastri in tessuto o nastri fortemente adesivi, fare riferimento a ["Taglio](#page-65-1) 

[manuale" a pagina 64](#page-65-1) per applicare l'impostazione adeguata.<br>
• Impostando "Catn" o "No tag." il nastro non viene tagliato al termine della stampa dell'ultima<br>
etichetta. Tenere premuto il tasto  $\underbrace{C}$  e premere  $\overline{\overline{$ nastri fortemente adesivi.

e

Opzioni di taglio del nastro

1  $\sum_{i=1}^{n}$  $\bar{3}$ 

# **STAMPA DELLE ETICHETTE**

<span id="page-65-1"></span>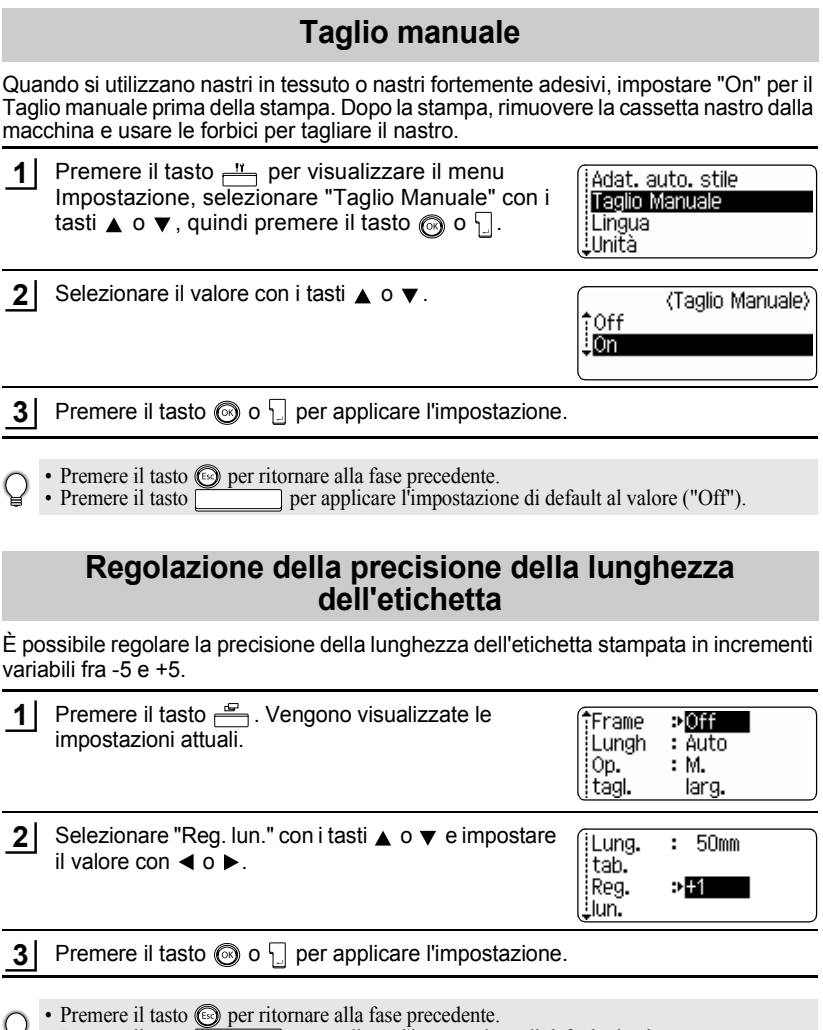

..........

.............................

- <span id="page-65-0"></span>• Premere il tasto per applicare l'impostazione di default al valore.
	- Circa l'1% della lunghezza totale dell'etichetta verrà regolata di 1 livello.

# **Applicazione delle etichette**

Se necessario, ritagliare l'etichetta della forma e della lunghezza desiderate utilizzando forbici, ecc.. **1**

Staccare la carta sul retro dell'etichetta. **2**

- Posizionare il nastro e poi premere con decisione dall'alto in basso con le dita per applicare l'etichetta. **3**
	- La carta sul retro di alcuni tipi di nastro potrebbe essere pre-tagliata per renderne più agevole la rimozione.
		- Può essere difficile applicare etichette su superfici umide, sporche o irregolari. Le eitchette possono staccarsi facilmente dalle superfici.
		- Leggere tutte le istruzioni a corredo dei nastri in tessuto trasferibili con ferro da stiro, nastri adesivi extra-resistenti o di altro tipo speciale e seguire scrupolosamente ogni indicazioni ivi contenuta.

# **UTILIZZARE LA MEMORIA DEI FILE**

Nella memoria dei file è possibile memorizzare un numero massimo di 99 etichette utilizzate più frequentemente. Ciascuna etichetta viene memorizzata come file così è possibile richiamarla in modo facile e veloce in ogni momento.

- 
- Quando la memoria dei file è piena, ogni volta che si salva un file sarà necessario sovrascrivere uno dei file memorizzati.
- I file memorizzati andranno persi se il trasformatore CA viene scollegato e le pile vengono rimosse per più di due minuti.

# **Memorizzazione di un'etichetta**

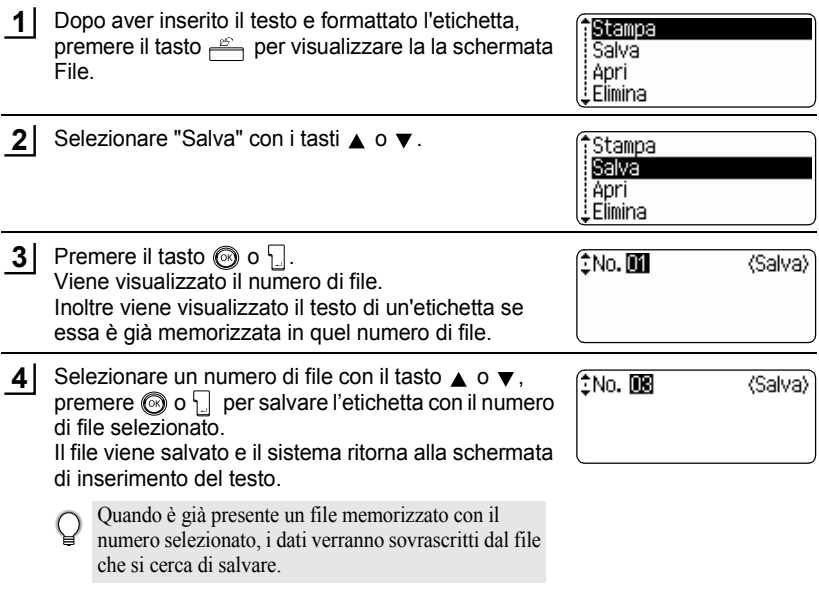

- Premere il tasto  $\textcircled{\tiny{\textcircled{\tiny{R}}}}$  per ritornare alla fase precedente.
	- E' possibile salvare fino a 280 caratteri in un file, in relazione al numero di righe. È possibile memorizzare un massimo di 2800 caratteri in 99 file. Nel file vengono inoltre salvati il testo e i dati di formattazione dello schema.
	- Per memorizzare un'etichetta creata utilizzando i layout di formattazione automatica, fare riferimento a ["Utilizzo dei layout di formattazione automatica" a pagina 38](#page-39-0).

 $\bullet$ 

**OTILIZZARE LA MEMORIA DEI FILE UTILIZZARE LA MEMORIA DEI FILE**

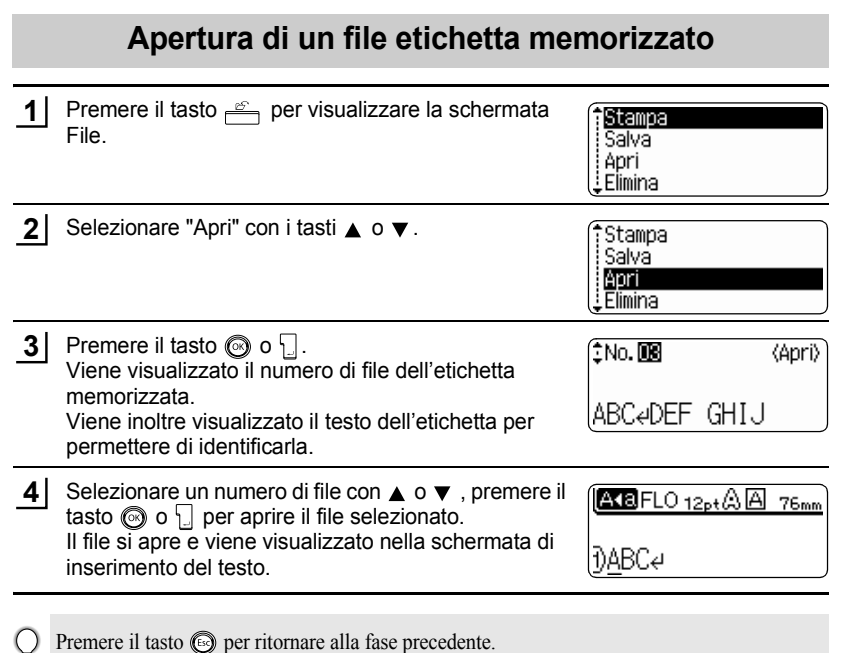

,e

1  $\overline{2}$  $\overline{\mathbf{3}}$ 4 5  $\overline{\mathbf{6}}$ 7 8 9

#### **UTILIZZARE LA MEMORIA DEI FILE**

# **Stampa di un file etichetta memorizzato**

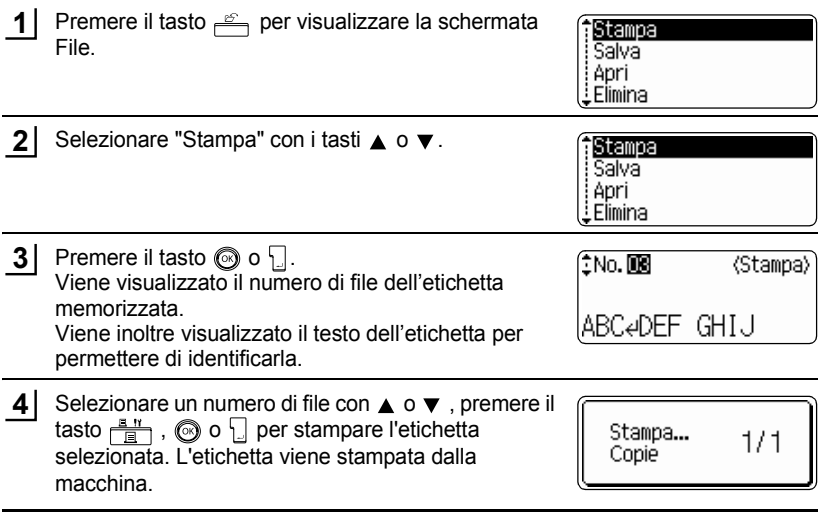

• Premere il tasto  $\circled{e}$  per ritornare alla fase precedente.

• Viene visualizzato il messaggio "No testo!" quando si cerca di stampare un file senza testo.

● CHILIZZARE LA MEMORIA DEL FILE  **UTILIZZARE LA MEMORIA DEI FILE**

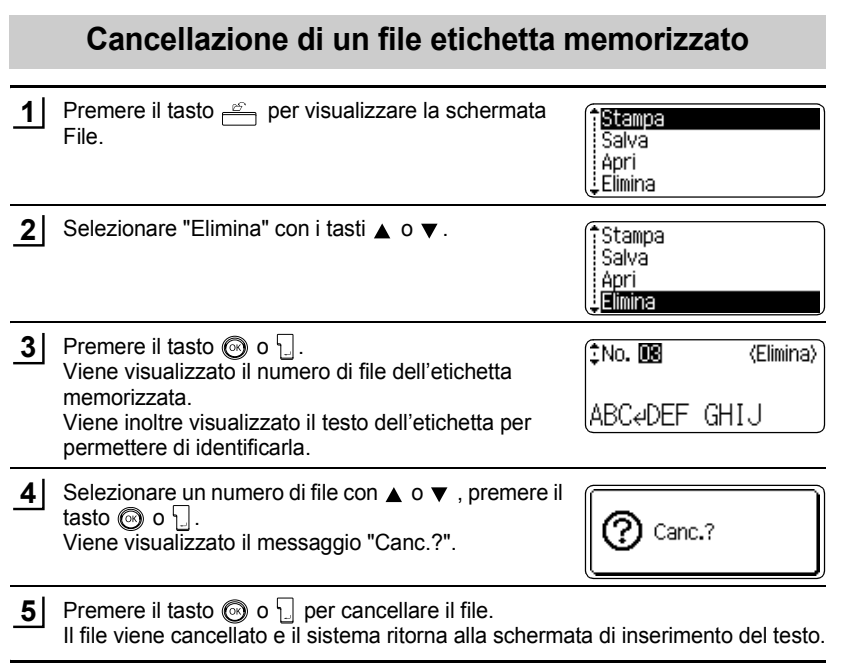

Premere il tasto  $\textcircled{\tiny{\textcircled{\tiny{\textcirc}}}}$  per annullare la cancellazione del file e ritornare alla schermata precedente.

 $\mathsf{Q}$ 

1

# **MANUTENZIONE DELLA P-touch**

## **Azzeramento della P-touch**

È possibile azzerare la memoria interna dell'unità P-touch nel caso in cui si vogliano eliminare tutti i file etichetta memorizzati o ancora se l'unità P-touch non funziona normalmente.

Spegnere la macchina e tenendo premuto  $\boxed{\hat{\theta}}$  e  $\boxed{\text{R}}$ , premere  $\textcircled{p}$  per riaccendere la macchina. Infine, rilasciare  $\boxed{\hat{\Phi}}$  e  $\boxed{\mathbb{R}}$ . La P-touch si riaccende con la memoria azzerata. **1**

Rilasciare il tasto (O), prima di rilasciare gli altri tasti.

Tutti i testi, le impostazioni dei formati, le impostazioni delle opzioni e i file etichetta memorizzati vengono cancellati quando si azzera la P-touch. Verranno cancellate anche le impostazioni relative alla lingua, all'unità di misura e all'orologio.

# **Manutenzione**

La P-touch deve essere regolarmente pulita al fine di preservarne prestazioni e vita utile.

Rimuovere sempre le pile e scollegare il trasformatore CA prima di pulire la P-touch.

### **Pulizia dell'unità principale**

Eliminare polvere e segni dall'unità principale utilizzando un panno asciutto e morbido. Per rimuovere i segni difficili utilizzare un panno leggermente inumidito.

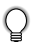

Non utilizzare solventi per vernici, benzene, alcool o altri solventi organici. Queste sostanze potrebbero danneggiare la cassa o l'aspetto esteriore della P-touch.

### **Pulizia della testina di stampa**

La presenza di striature o la scarsa qualità dei caratteri sulle etichette stampate indicano generalmente che la testina di stampa è sporca. Pulire la testina di stampa con un bastoncino in cotone o con la cassetta di pulizia delle testine di stampa (TZ-CL4).

- Non toccare la testina di stampa direttamente a mani nude.
	- Per ulteriori indicazioni sull'utilizzo della cassetta di pulizia delle testine di stampa fare riferimento alle istruzioni a corredo.

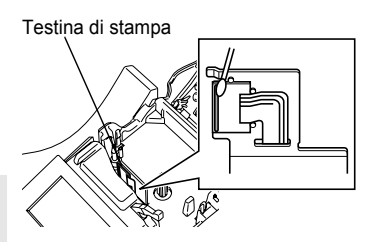
#### **Pulizia della taglierina**

C

L'adesivo presente sul nastro può accumularsi sulla lama della taglierina con l'uso, spuntando la lama e, di conseguenza, portando ad un inceppamento del nastro nella taglierina stessa.

- All'incirca una volta l'anno passare la lama della taglierina con un bastoncino in cotone imbevuto nell'alcool.
	- Non toccare la lama della lama della taglierina direttamente a mani nude.

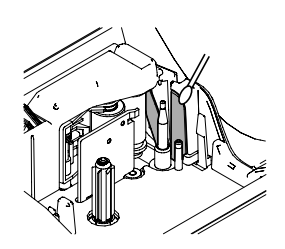

# **Cosa fare quando…**

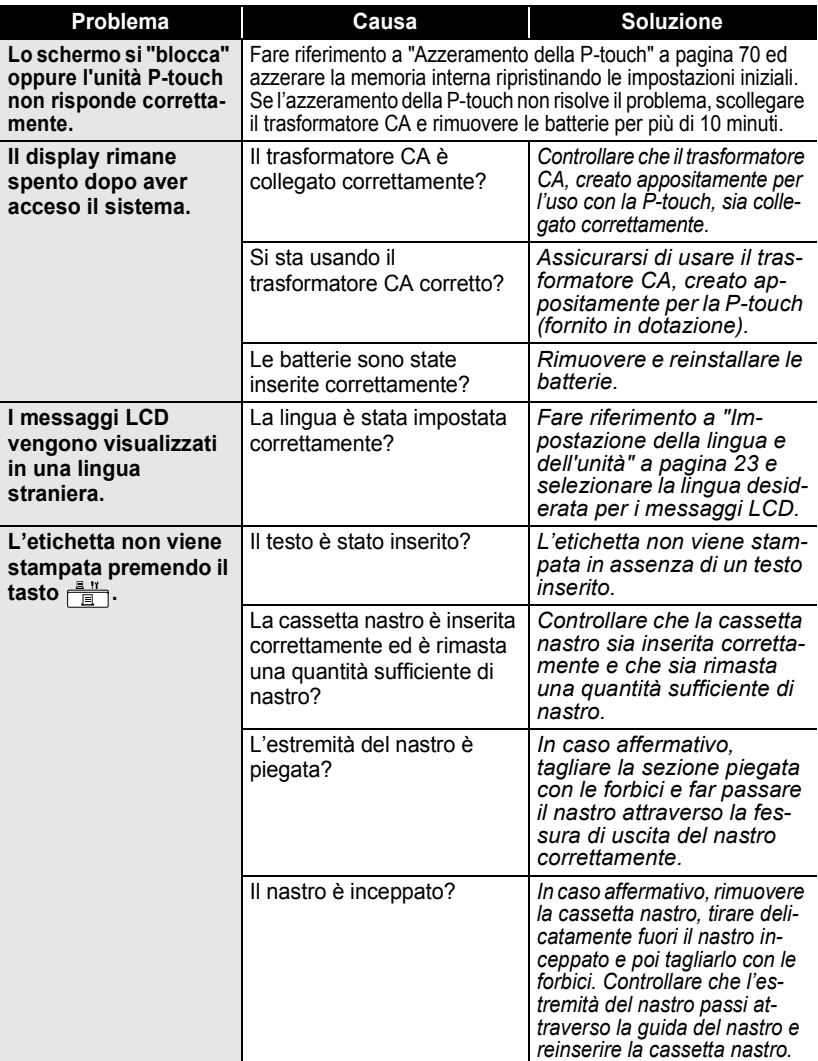

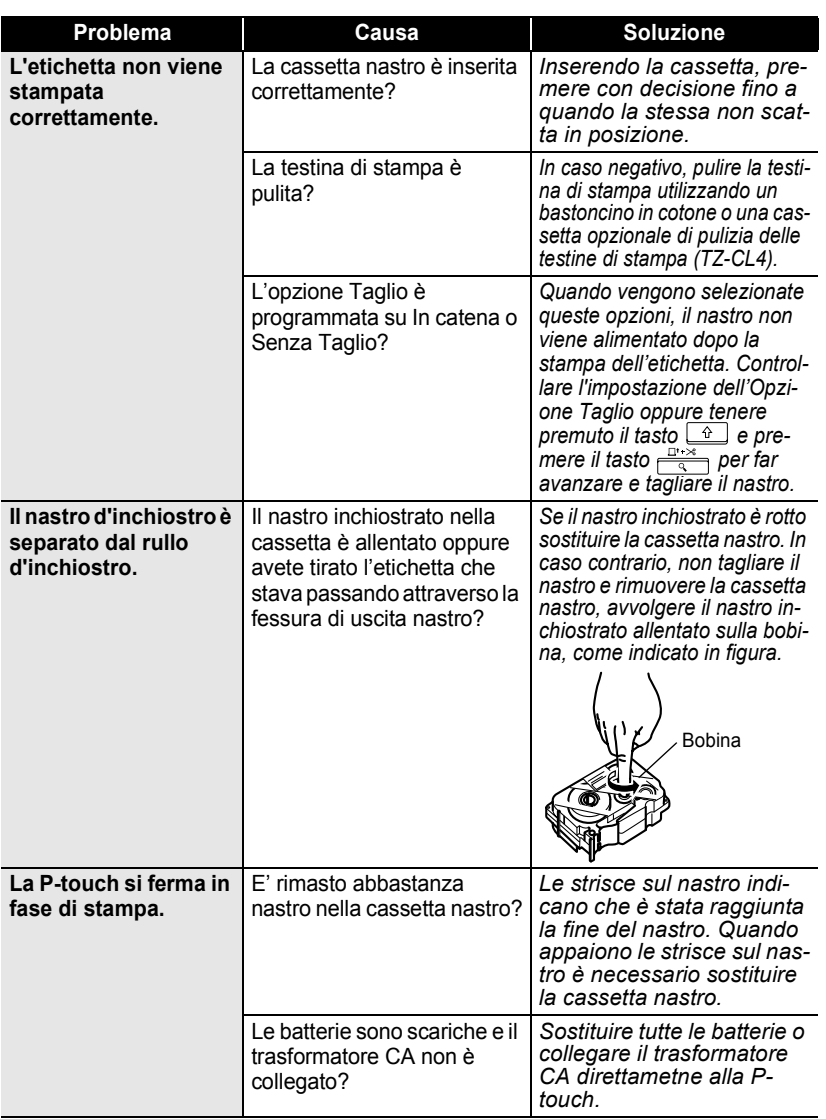

Cosa fare quando…

1 2  $\overline{3}$ 4 5  $\boxed{6}$  $\overline{L}$  $\overline{\mathbf{B}}$  $\overline{9}$ 

......

٠

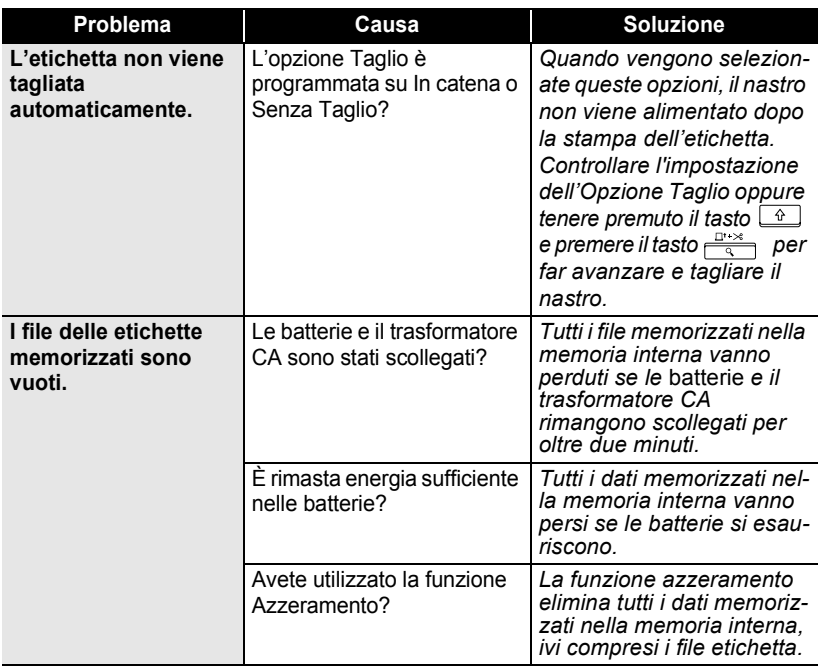

# **Messaggi d'errore**

Quando un messaggio d'errore appare sul display è necessario seguire le indicazioni riportate di seguito.

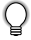

Premere un tasto qualsiasi per cancellare il messaggio d'errore.

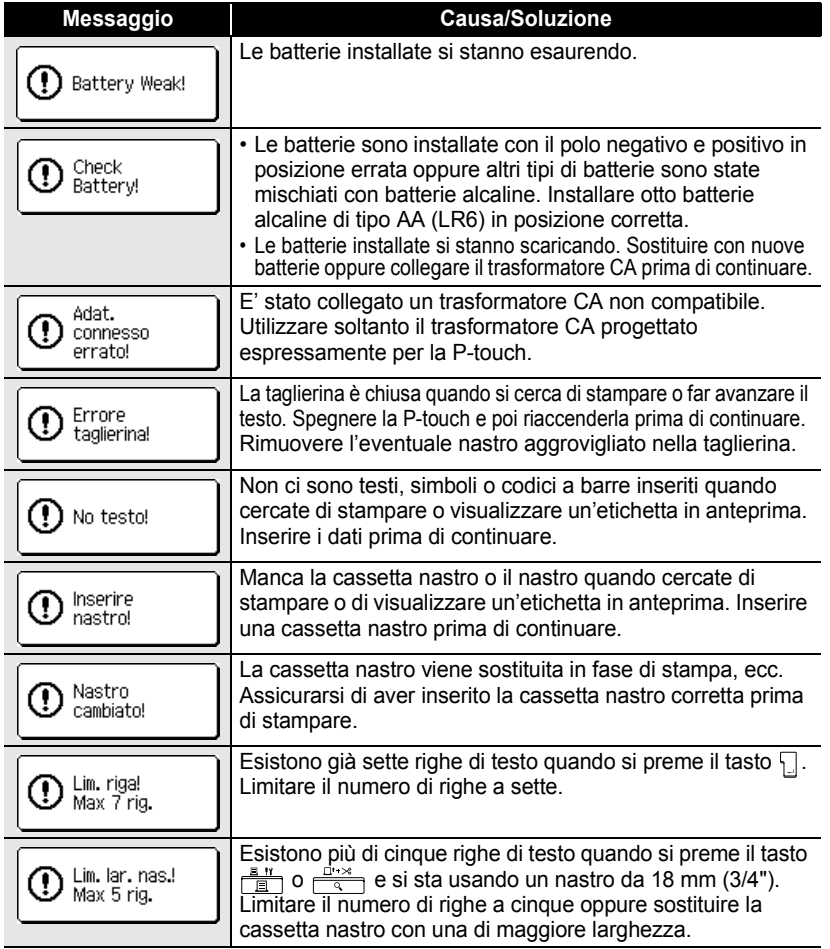

e

......

٠

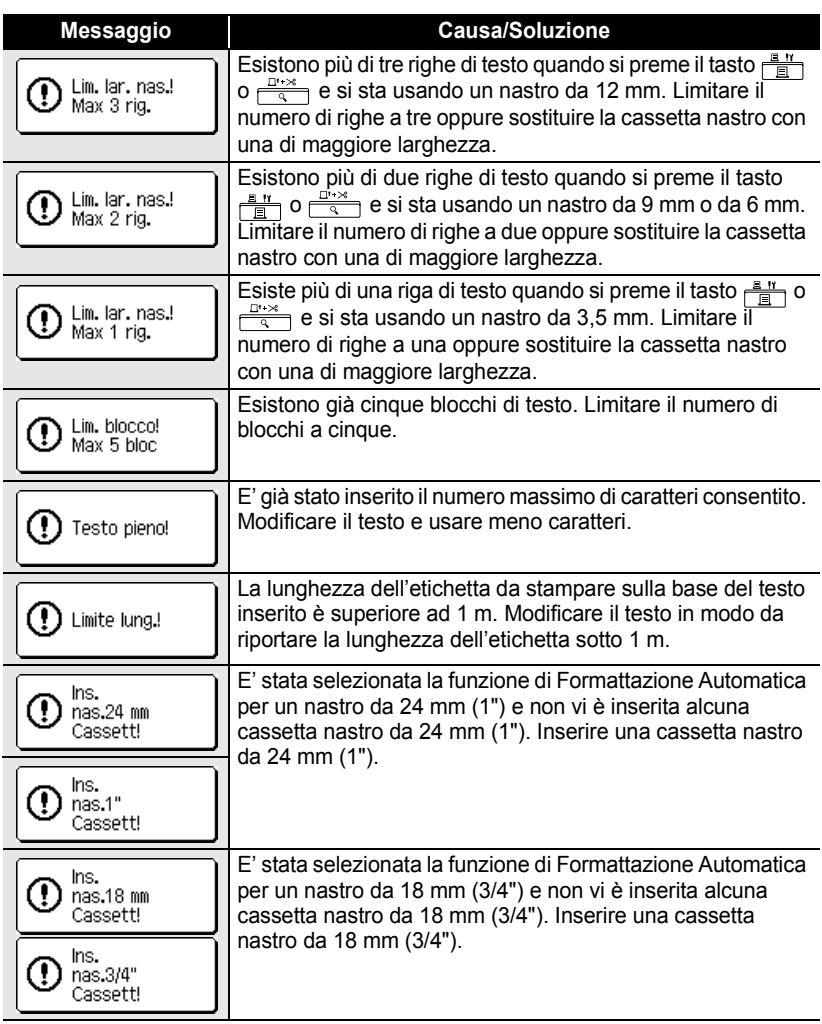

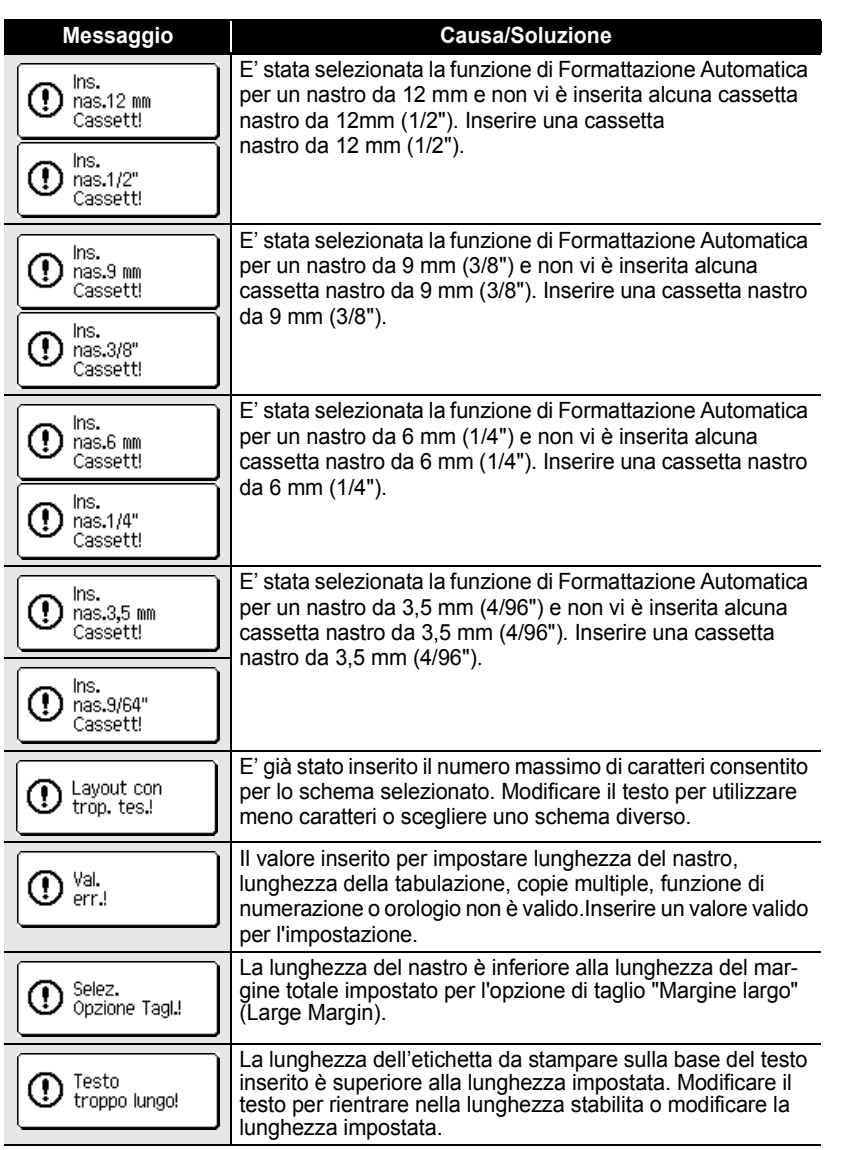

......

٠

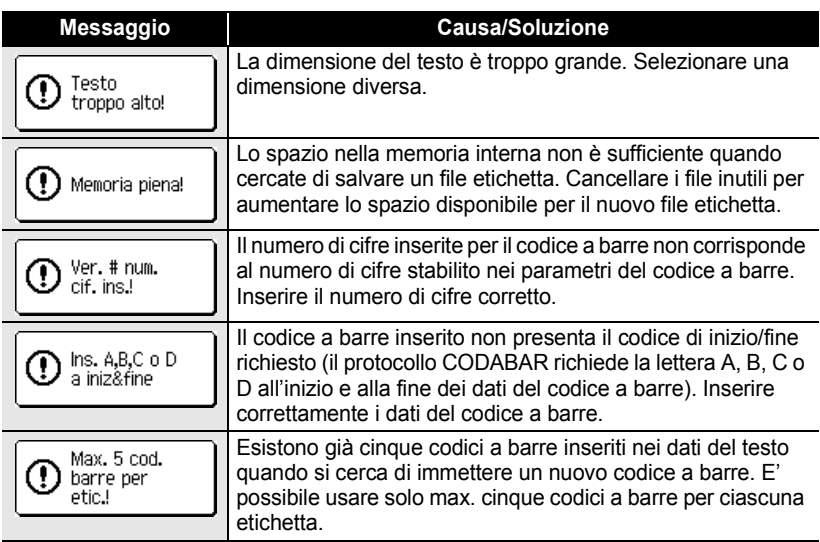

 $\bullet$ **WISOLUZIONE DEI PROBLEMI RISOLUZIONE DEI PROBLEMI**

# **Caratteristiche tecniche**

#### **Unità principale**

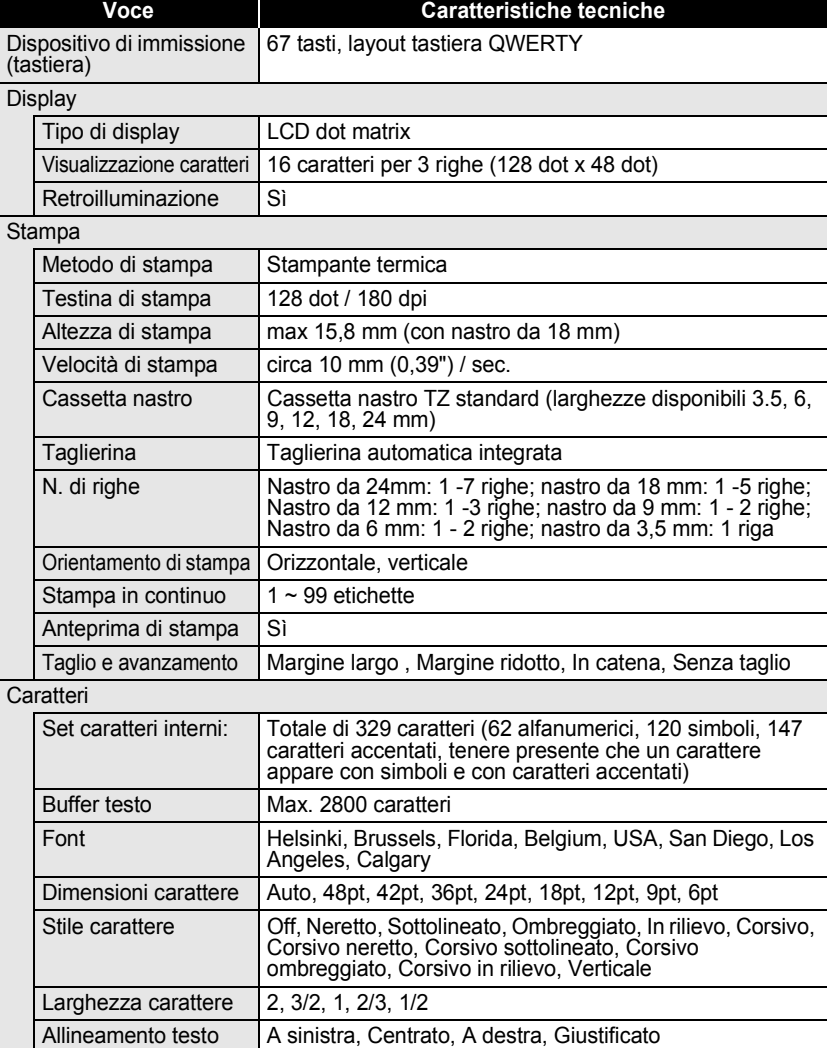

e

 **APPENDICE**

**APPENDICE** 

#### Memoria Dimensioni memoria | Massimo 459 caratteri Memorizzazione file Massimo 99 file Altre funzioni Cornice 20 modelli di cornice in totale Formattazione automatica Modelli: 10 10 Layout blocchi: 24 mm (1"): 8, 18 mm (3/4"): 8, 12 mm (1/2"): 4, 9 mm (3/8"): 3, 6 mm (1/4"): 1 Contrasto schermo  $\vert$  5 livelli (+2, +1, 0, -1, -2) Alimentazione **Voce Caratteristiche tecniche**

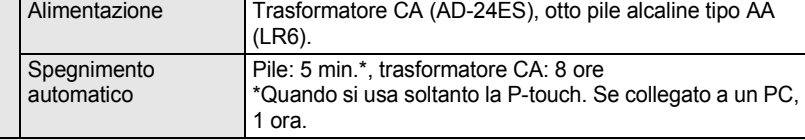

#### Dimensioni

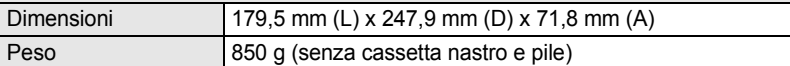

#### Varie

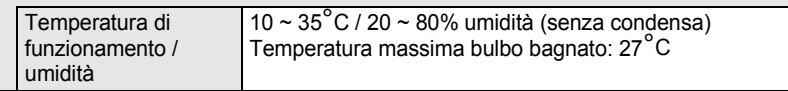

## **Sistema operativo: Windows®**

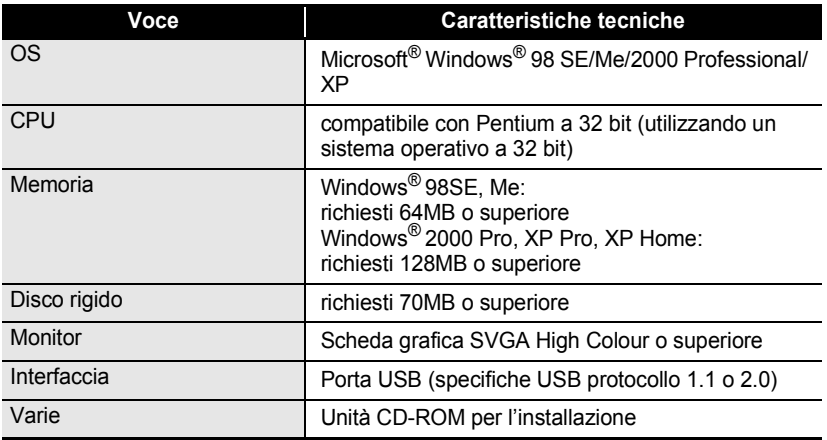

.....

 $\ddotsc$ 

## **Sistema operativo: Macintosh®**

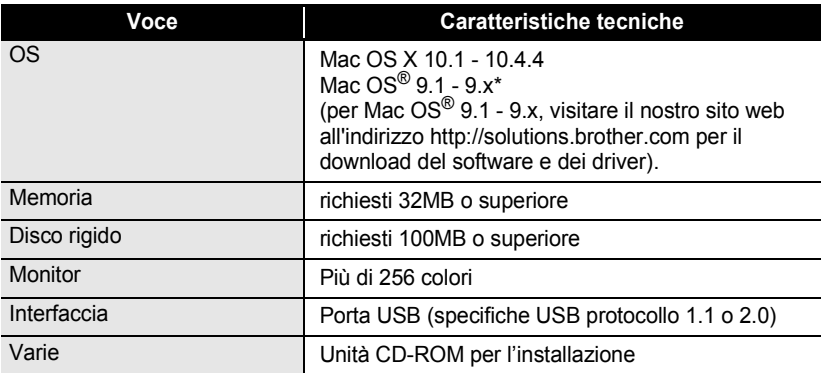

# **Accessori**

Brother raccomanda l'uso di accessori originali Brother (cassette nastro, trasformatore CA, ecc.) sulla P-touch. L'uso di altri prodotti diversi può influenzare la qualità di stampa o danneggiare la P-touch. la disponibilità degli accessori è soggetta a variazione senza preavviso.

#### **Cassette nastro:**

La disponibilità di alcuni accessori e consumabili può variare da paese a paese. I nastri disponibili possono differire a seconda dei paesi.

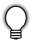

Non usare nastri privi del marchio  $T\ddot{z}$ .

#### **Nastri laminati (lunghezza: 8 m)**

La superficie dei nastri laminati è protetta da un film trasparente. Il film evita che i caratteri sbavino o siano cancellati se l'etichetta si bagna.

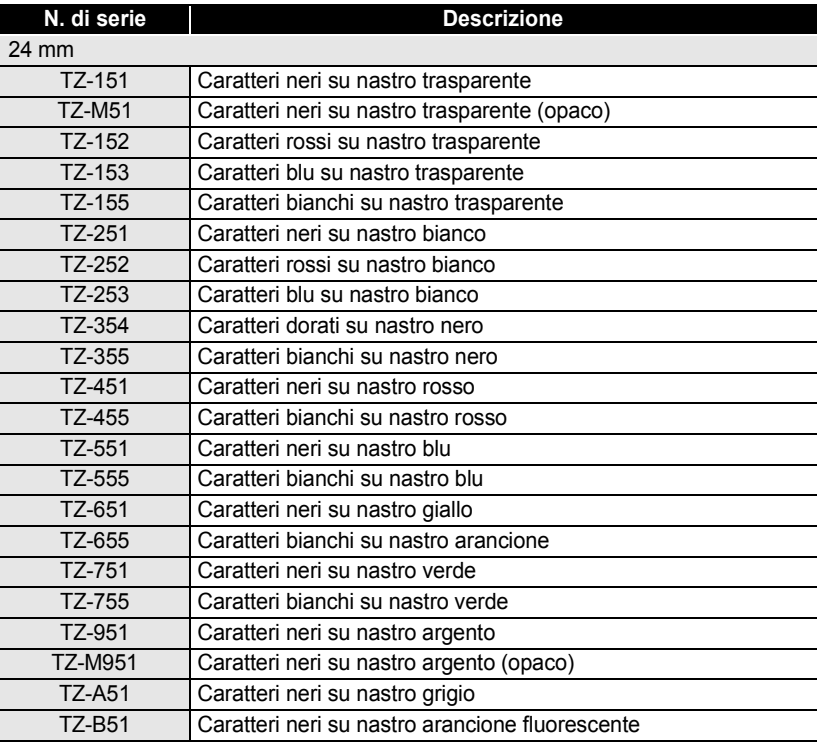

e  **APPENDICE APPENDICE** 

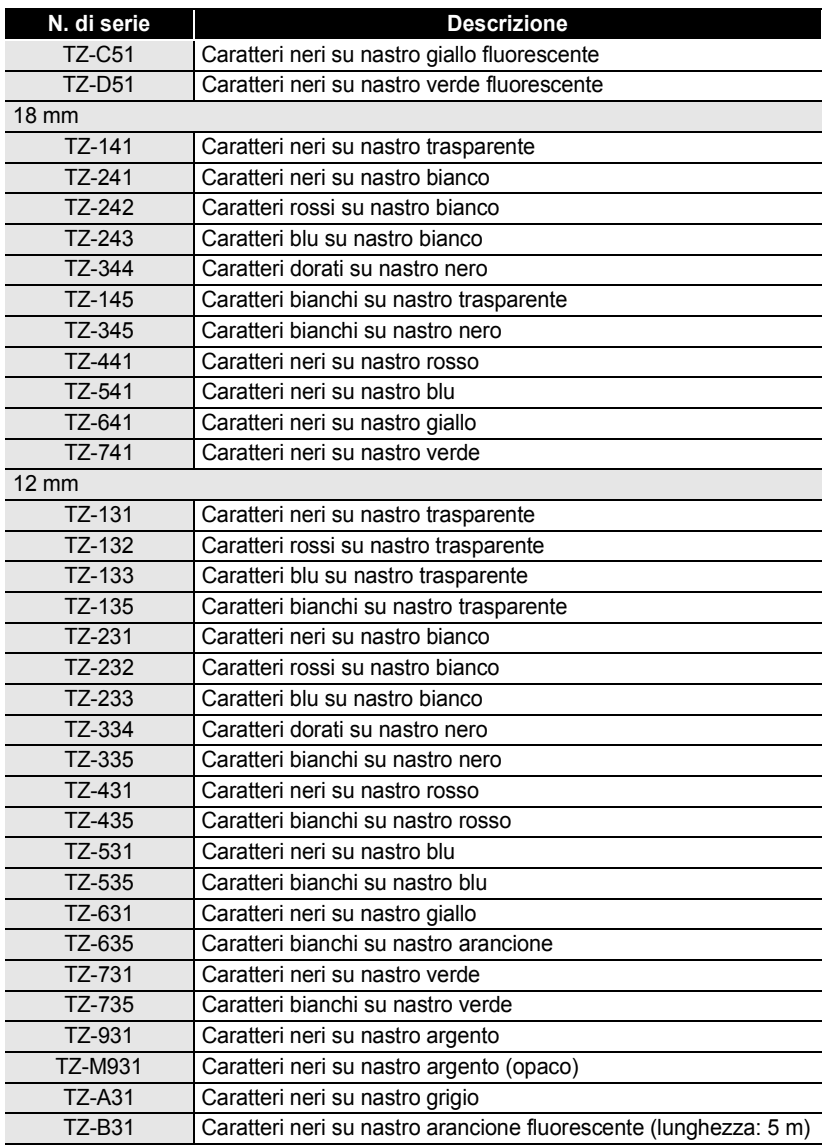

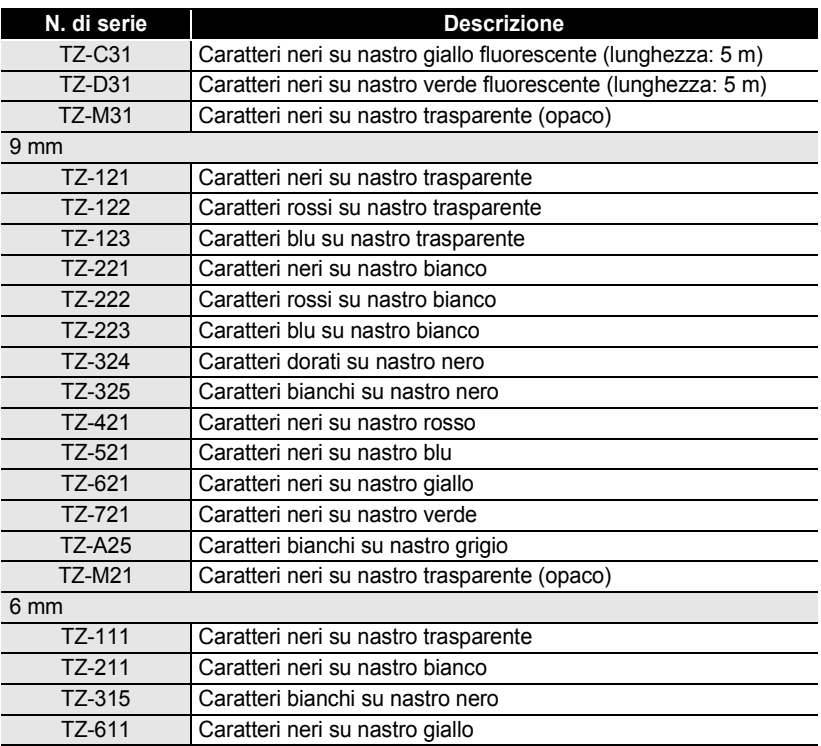

· APPENDICE  **APPENDICE**

### **Nastri non laminati (lunghezza: 8 m)**

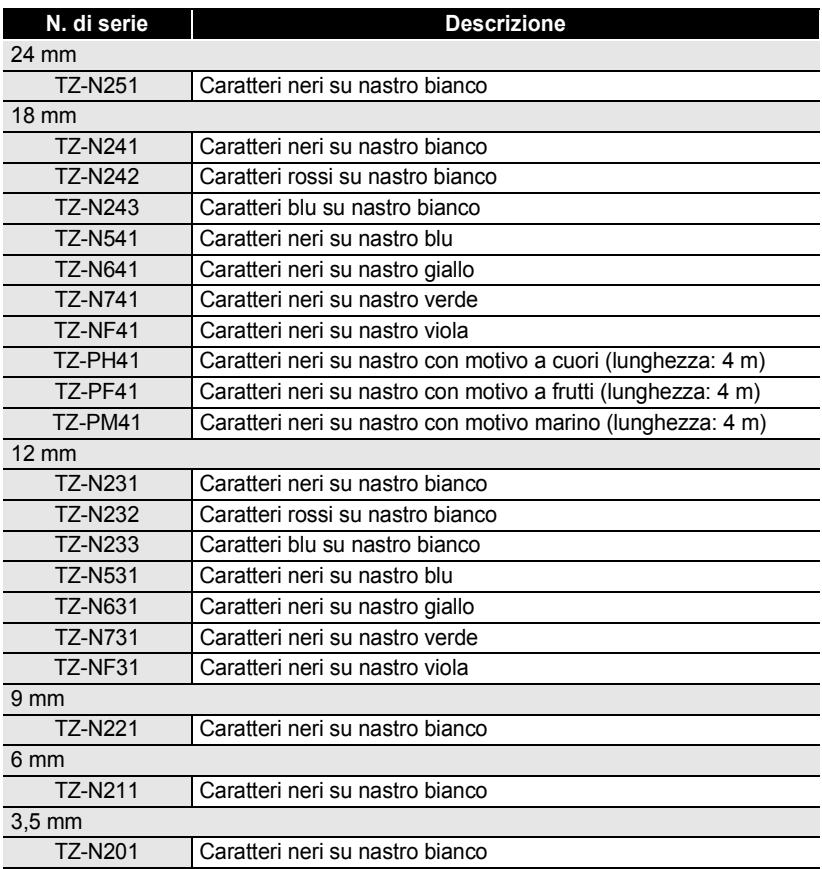

......

#### **Nastri ad adesivo forte (lunghezza: 8 m)**

Nastri laminati con adesivo più forte, ideali per le superfici ruvide o per gli ambienti difficili.

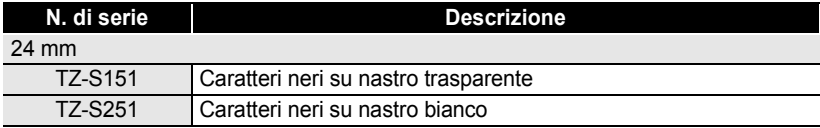

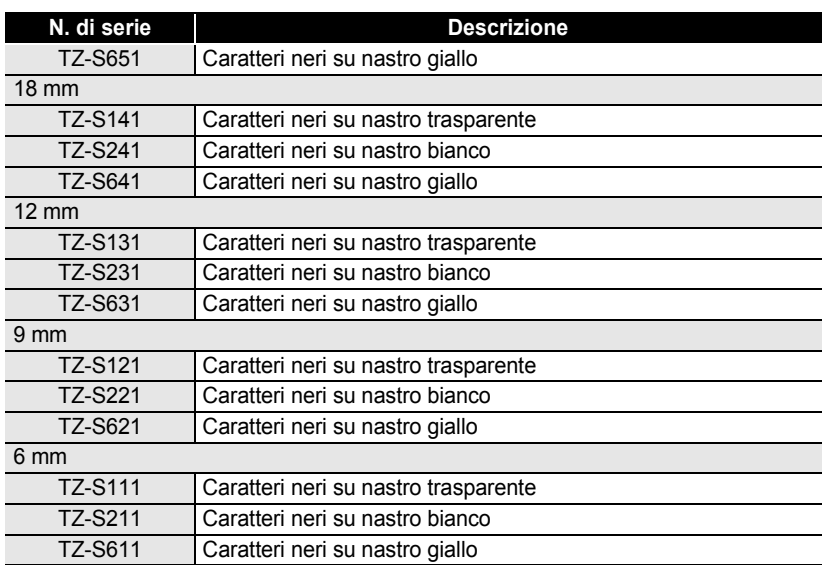

#### **Nastro ID flessibile (lunghezza: 8 m)**

Nastri laminati flessibili, ideali per l'etichettatura di cavi di rete, fili elettrici, ecc.

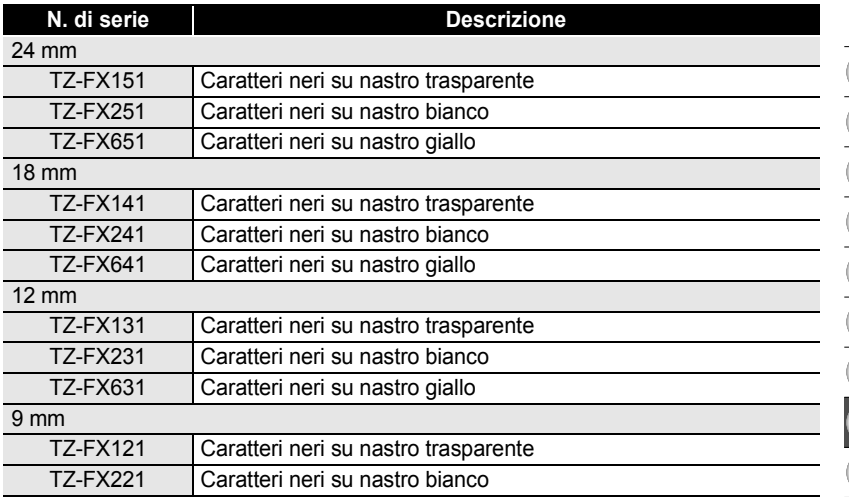

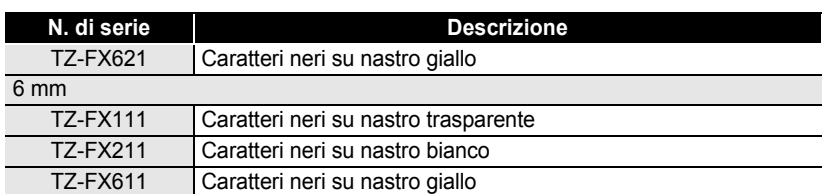

#### **Nastro di sicurezza (lunghezza: 8 m)**

Questo nastro lascia un motivo quadrettato quando viene rimosso.

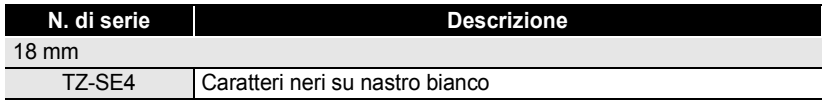

#### ■ Nastro in tessuto (lunghezza: 3 m)

Queste etichette in tessuto possono essere trasferite su altri tessuti usando un ferro da stiro.

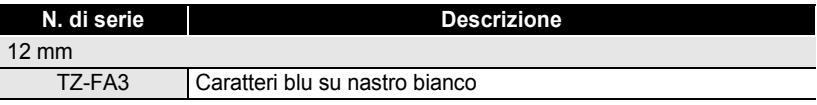

#### **Cassetta di pulizia per testina di stampa**

Cassetta nastro per la pulizia della testina di stampa della P-touch.

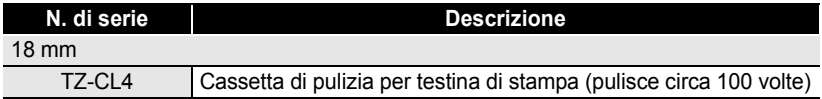

#### **Trasformatore CA**

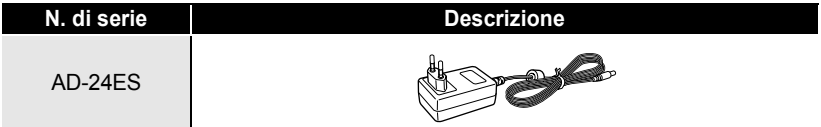

● NDICE

# **INDICE**

# A

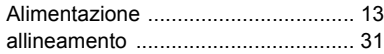

# C

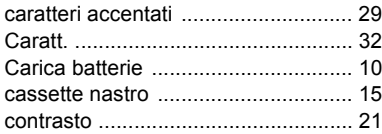

## D

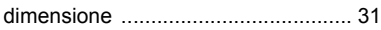

## E

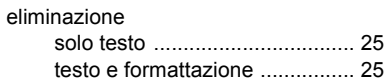

# F<br>for

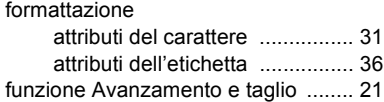

#### I  $im$

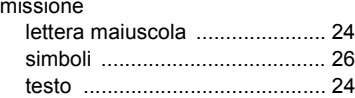

## L

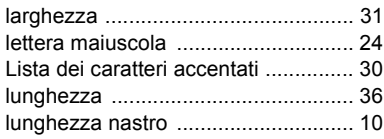

## M

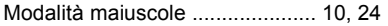

# N

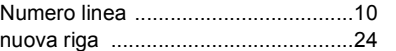

## R

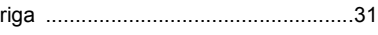

### S

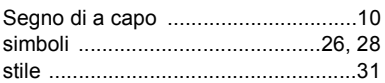

#### T

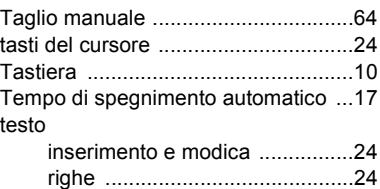

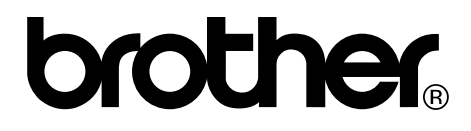

Stampato in Cina LW4592001

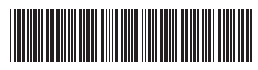